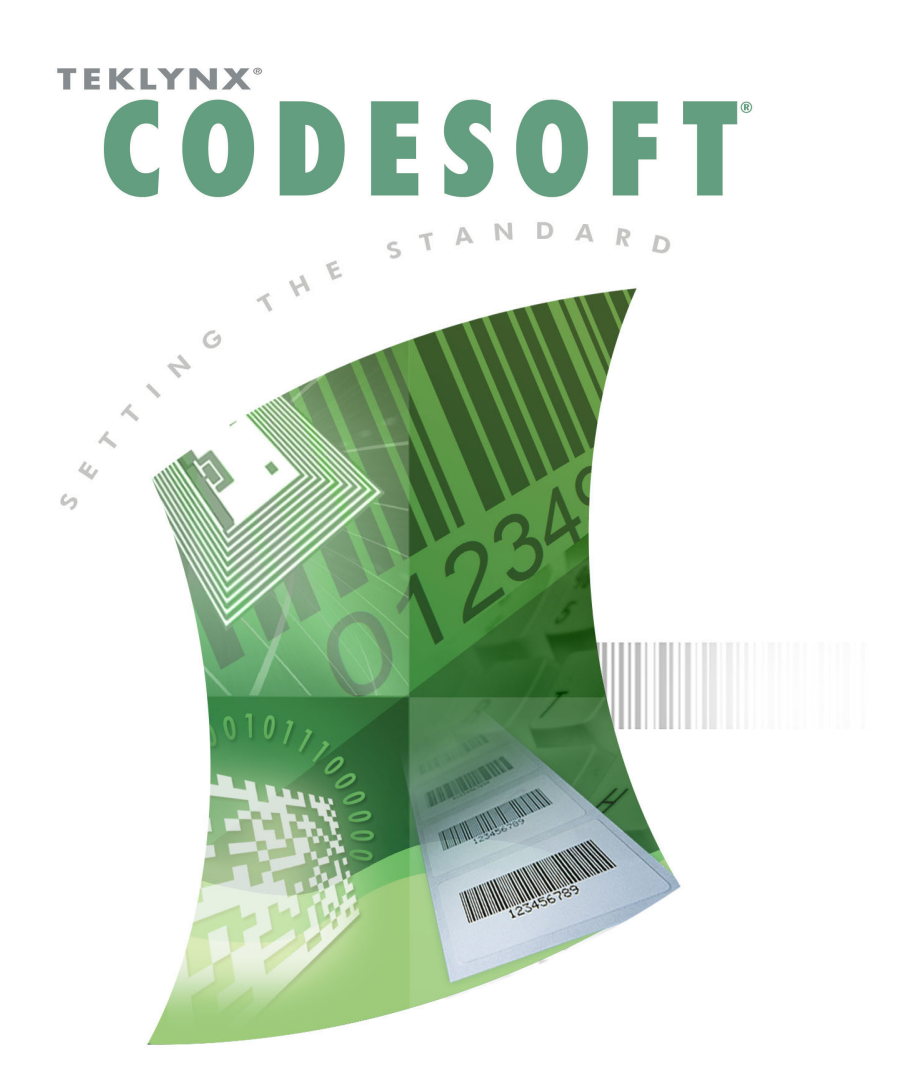

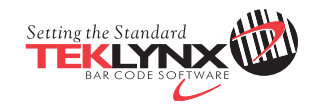

# 사용자 설명서

CS2015-UG-KO-240715

본 설명서에 포함된 정보는 계약 상의 성격을 띄지 않으며 사전 통지 없이 변경될 수 있습니다.

본 설명서에 설명된 소프트웨어는 라이센스 계약 하에 판매됩니다. 계약 조건 하에서만 소프트웨어를 사용, 복사 또는 재생산할

수 있습니다.

본 설명서의 어떠한 부분도 Teklynx Newco SAS의 서면 승인 없이 어떠한 형식으로도 또는 구매자 자신의 사용 용도 이외의 목적으로 복사, 재생산 또는 전송할 수 없습니다.

©2015 Teklynx Newco SAS,

All rights reserved

### 본 설명서에 대하여

# 표기법

본 설명서에서는 다음과 같은 표기법을 사용하여 서로 다른 유형의 정보를 구분합니다.

- 명령과 같은 인터페이스 용어는 굵게 표시합니다.
- 키는 작은 대문자로 표시됩니다. 예를 들면 다음과 같습니다. "SHIFT 키를 누릅니다."
- 번호가 매겨진 목록은 사용자가 수행해야 할 절차가 있음을 나타냅니다.
- 문단 다음에 -또는-이라는 연결어가 오면, 해당 작업에 대한 다른 절차를 선택할 수 있다는 것을 의미합니다.
- 메뉴 명령에 하위 메뉴가 있는 경우에는 선택할 명령이 메뉴 이름 뒤에 굵은 글씨로 표시됩니다. 따라서, ''File(파일) > Open(열기)로 이동"은 File(파일) 메뉴를 선택한 다음 Open(열기) 명령을 선택하는 것을 의미합니다.

.

# 제품에 대하여

본 설명서에 설명된 기능 중 일부가 사용자가 구입한 제품에 없을 수 있습니다.

소프트웨어에서 사용할 수 있는 특정 기능의 전체 목록은 제품과 함께 제공된 제원표를 참조하십시오.

# 목차

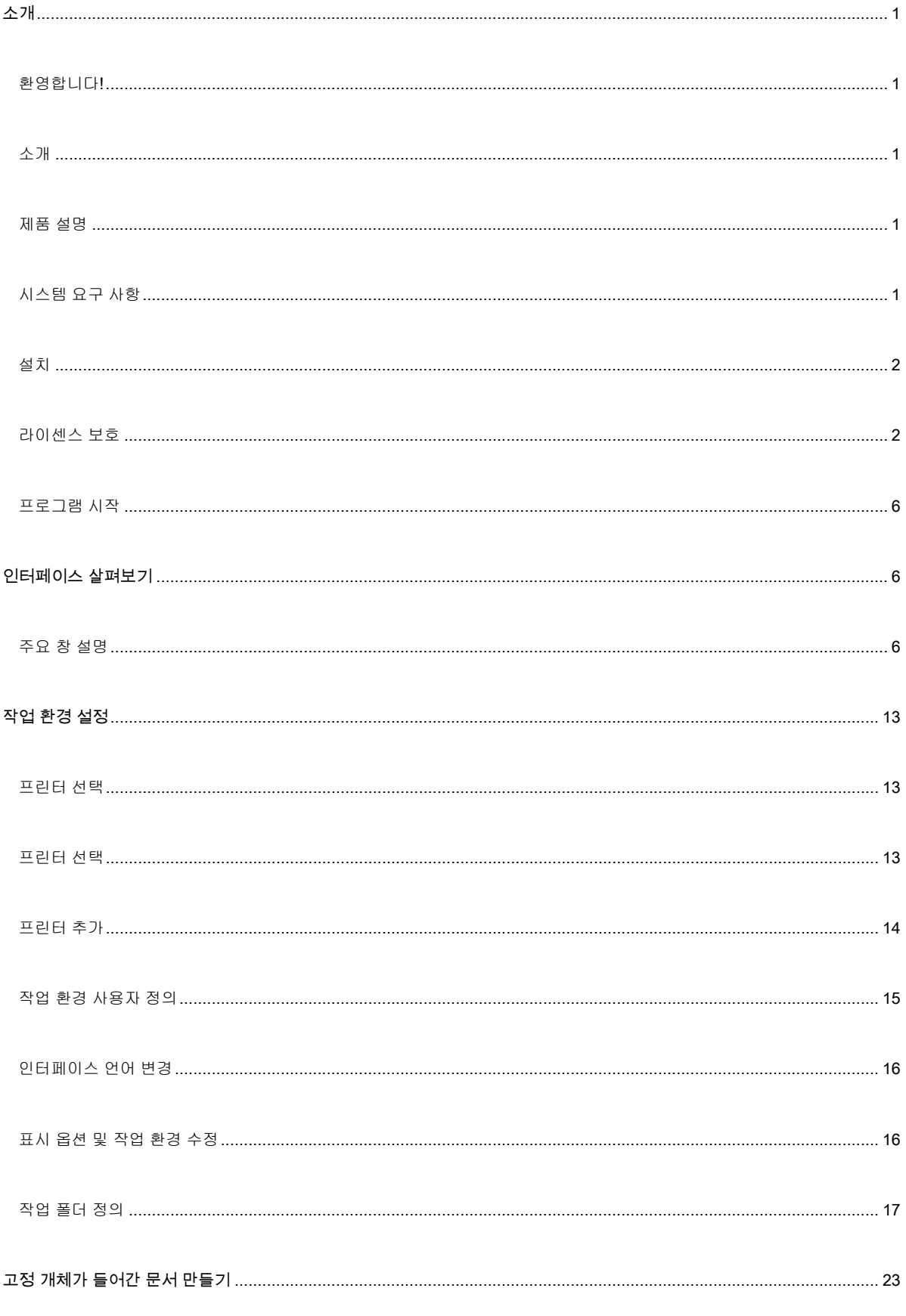

 $\overline{1}$ 

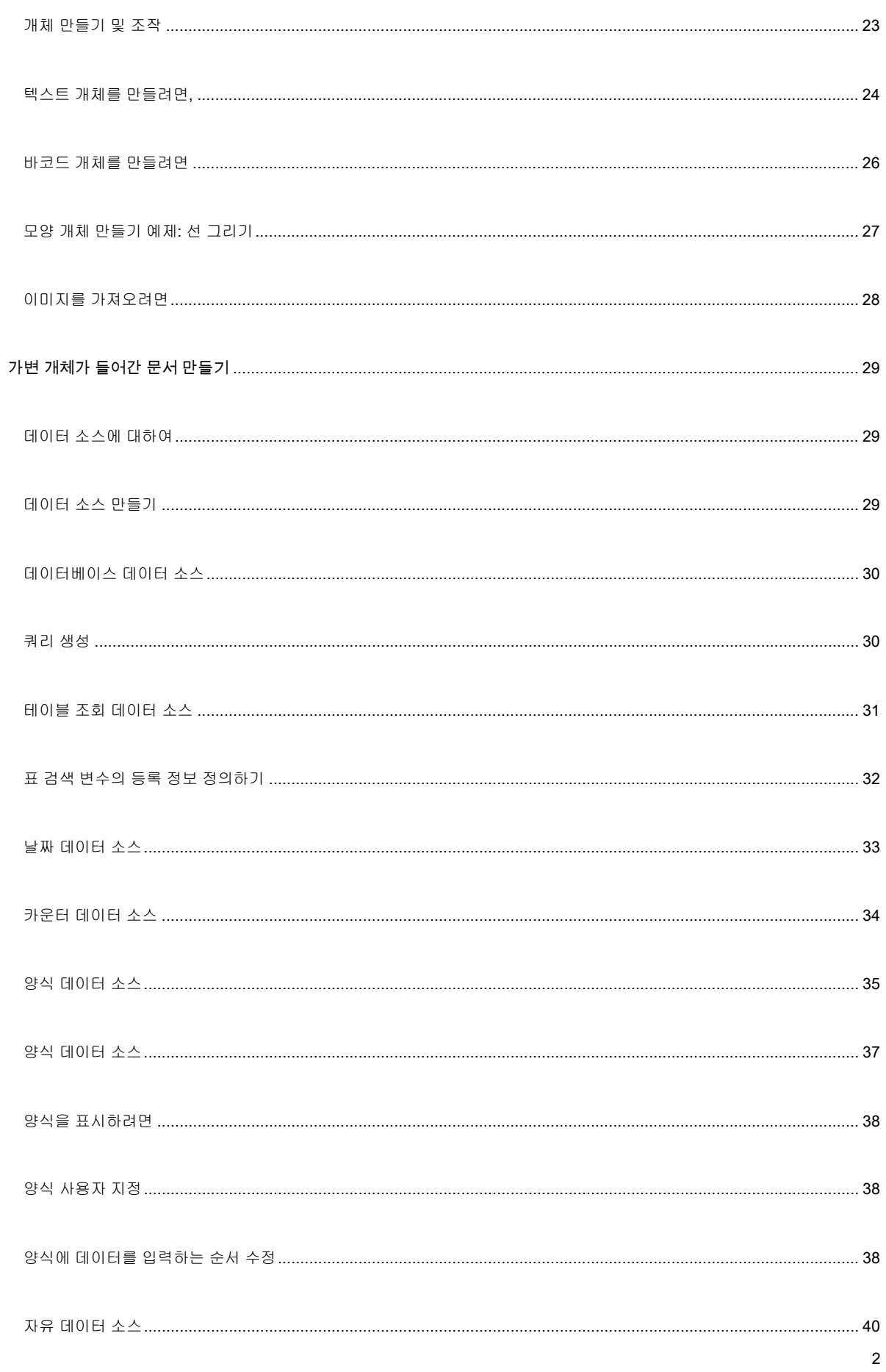

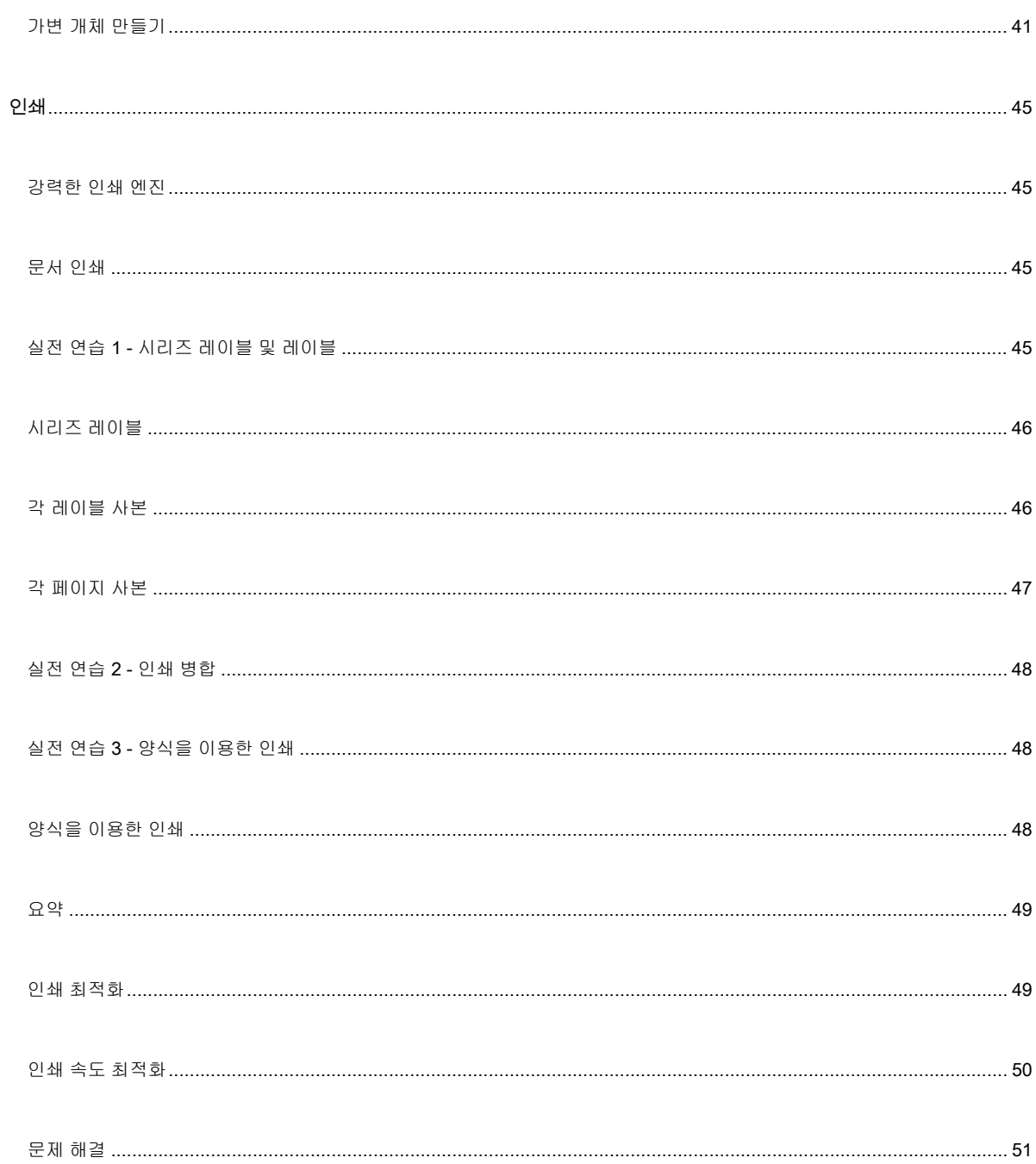

### <span id="page-7-0"></span>소개

### <span id="page-7-1"></span>환영합니다**!**

뛰어난 성능의 자동 인식 소프트웨어 패키지를 구입하신 것을 축하 드립니다.

# <span id="page-7-2"></span>소개

본 레이블 디자인 소프트웨어를 사용하면, 복잡한 레이블을 빠르게 만들고 편집할 수 있으며 회사 전체 전자 데이터를 빠르게 통합하여 모든 시스템의 무결성을 완벽하게 보장합니다.

이 응용 프로그램은 모든 자동 인식 관련 요구 사항과 관련한 기능을 갖추고 있으며 생산 공정에도 완벽하게 통합됩니다.

오늘날의 시장에서 실시간으로 복잡한 바코드 데이터 입력, 수집 및 편집 작업이 필요한 모든 회사에 가장 사용자 친화적이며 직관적인 솔루션을 제공합니다.

# <span id="page-7-3"></span>제품 설명

제품에는 다음 구성 요소가 포함되어 있습니다.

- 설치용 DVD
- 전자 형식의 전체 사용 설명서
- 라이센스 계약서와 등록 카드
- 전자 방식(소프트웨어 키) 또는 하드웨어 방식(동글)의 보호 키

참고: ReleaseUS.html 파일에는 소프트웨어와 관련한 최신 정보가 담겨 있습니다. 이 정보는 본 설명서에 담긴 정보보다 우선합니다.

# <span id="page-7-4"></span>시스템 요구 사항

응용 프로그램을 실행하는 데 필요한 기본 소프트웨어 및 하드웨어 요구 사항은 다음과 같이 Windows™에서 실행하는 대부분의 응용 프로그램의 요구사항과 유사합니다.

- 32비트 또는 64비트 Windows 운영 체제: Vista SP2, 7 SP1, 8, 8.1, Server 2008 SP2, 2008 R2 SP1 또는 2012.
- 2GB의 RAM(시스템에 따라 다름)이 장착된 컴퓨터,
- 적어도 1.5 GB 의 여유 공간이 있는 하드 드라이브(설치 옵션에 따라 다름).
- CPU: 최소 2Ghz.
- 비디오 카드: 최소 DirectX 9.
- 설치하는 동안 컴퓨터에 대한 관리자 권한
- 시스템이 인터넷에 연결되어 있거나 전용 USB 포트를 갖추고 있어야 합니다.

참고: 호환성 문제 발생 가능성을 제거하려면, 이전에 시스템에 설치한 모든 레이블 제작 소프트웨어 버전을 제거하십시오.

참고: ReleaseUS.html 파일에는 소프트웨어와 관련한 최신 정보가 담겨 있습니다. 이 정보는 본 설명서에 담긴 정보보다 우선합니다.

### <span id="page-8-0"></span>설치

참고: 이 소프트웨어를 설치하기 전에 작업을 저장하고 모든 다른 프로그램을 닫으십시오.

설치 프로그램을 실행하기 전에PC의 구성을 확인하십시오.

1. 설치용 DVD를 DVD 드라이브에 넣습니다. 설치 창이 나타납니다.

이 DVD가 자동으로 시작하지 않는 경우 다음을 따르십시오.

- 2. Windows 익스플로러로 이동하여 DVD 드라이브 문자를 확장하십시오. index.hta를 더블 클릭하십시오(예: D:\index.hta).
- 3. 설치할 제품을 선택한 후 Install(설치) 단추를 클릭하고 화면에 표시된 지침을 따릅니다.

### 소프트웨어 설치

설치할 프로그램 기능을 선택한 후 Next(다음)를 클릭합니다.

설치 과정을 진행하기 전에, 로컬 관리자 권한이 있는지 확인하십시오.

### <span id="page-8-1"></span>라이센스 보호

소프트웨어는 소프트웨어 키(활성화 코드)나 하드웨어 키(동글)를 사용해서 보호할 수 있습니다.

참고: 보호 키가 없다면, 프로그램이 "평가" 모드에서 실행됩니다. 이 모드에서는 라벨을 저장하거나 인쇄할 수 없습니다.

- 동글은 소프트웨어를 시작하기 전에 PC의 병렬 포트나 USB 포트에 꽂는 조그마한 전자 장치입니다.
- 소프트웨어 키는 소프트웨어를 처음으로 설치할 때 또는 시험판 제품을 실행하는 동안에 활성화 마법사에서 요구하는 활성화 코드입니다. 시험판 소프트웨어 키를 사용하는 경우에는 제품의 사용 가능한 모든 기능을 포함하여 100회 또는 30일 동안 사용할 수 있습니다.

참고: 응용 프로그램을 시작할 때, 보호 키와 제품 버전이 일치하지 않는 경우에는 필요한 지침을 알려주는 대화 상자가 나타납니다.

먼저 레이블 제작 소프트웨어 설치를 실행한 다음, 보호 키를 활성화하거나 컴퓨터에 연결해야 합니다.

#### 하드웨어 키 보호

동글과 함께 소프트웨어를 구입한 경우 USB 또는 병렬 포트 동글 중에서 선택할 수 있습니다.

병렬 키 연결:

Parallel port/DB25 female connection

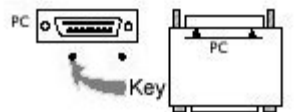

같은 병렬 포트에 프린터를 연결해야 하는 경우 소프트웨어 보호 키에 꽂으면 됩니다. 소프트웨어 보호 키를 인식하도록 하기 위해 프린터를 켜야 할 수도 있습니다.

#### USB 키 연결:

USB 포트가 여러 개 있는 경우, USB 키는 아무 포트에나 꽂아도 됩니다. 사용 가능한 USB 포트가 없으면 USB 확장 허브를 사용해도 됩니다. USB 장치는 핫 스왑이 가능합니다. 즉, PC를 다시 시작하지 않고도 언제든지 버스에 꽂거나 뺄 수 있습니다.

참고: 응용 프로그램이 실행 중인 동안 드라이버를 설치할 수 있습니다. 그러나 변경 내용을 적용하려면 레이블 제작 소프트웨어를 다시 시작해야 합니다.

Windows 95 및 Windows NT4 운영 체제를 사용하는 경우에는 USB 하드웨어 키가 지원되지 않습니다.

#### 소프트웨어를 시작할 때 나타나는 오류 메시지

소프트웨어를 시작할 때 오류 메시지가 나타나면 다음 사항을 확인하십시오.

- 관리자 권한. 설치된 키가 제대로 작동하려면 PC에 대한 로컬 관리자 권한이 있어야 합니다. 권한이 없으면 소프트웨어를 시작할 때 오류 메시지가 나타납니다. 이 경우, 수동으로 드라이버를 설치해야 합니다.
- 드라이버 설치. 설치 중 문제가 있거나 소프트웨어를 시작할 때 오류 메시지가 나타나면 드라이버를 수동으로 설치해야 합니다.
- 키: 연결된 키가 레이블 제작 소프트웨어에서 작동하는지 확인합니다.
- 드라이버 업데이트: 사용 중인 드라이버가 업데이트되지 않았을 수 있습니다. 드라이버를 업데이트하려면 http://www.aladdin.com/support/hasp/enduser.aspx에서 드라이버를 다운로드합니다.

#### 소프트웨어 키 보호

레이블 제작 소프트웨어 설치가 끝나면, 소프트웨어 키 보호 과정을 안내하는 활성화마법사가 시작됩니다.

활성화 마법사에서 인증을 선택합니다.

가능한 활성화 방법에는 온라인 활성화, USB 키 사용, 스마트 폰 사용 및 웹 사이트 사용의 네 가지 방법이 있습니다.

소프트웨어가 설치된 컴퓨터에 인터넷이 연결되어 있는 경우, 온라인 활성화가 자동으로 선택됩니다.

#### 온라인 활성화

일부 기업 네트워크는 프록시 서버에 의해 보호됩니다. 이러한 경우, IP 주소를입력하여 인터넷에 연결할 수 있는 별도의 단계가 있습니다.

- 1. 제품과 함께 제공된 일련 번호와 암호를 입력한 후 다음을 클릭합니다
- 2. 사용자 등록 양식에 사용자 정보를 입력하거나 편집합니다. 다음을 클릭합니다.
- 3. 마침을 클릭합니다.

소프트웨어가 설치된 컴퓨터에는 인터넷이 연결되어 있지 않지만 인터넷이 연결된 다른 컴퓨터에 액세스한 경우, USB 키를 사용하여 제품을 활성화할 수 있습니다.

#### USB 키 사용

- 1. 제품과 함께 제공된 일련 번호와 암호를 입력한 후 다음을 클릭합니다.
- 2. Using a USB key(USB 키 사용)를 선택합니다.
- 3. 활성화에 사용할 USB 키 또는 외장 하드 디스크 또는 네트워크 드라이브 등의 매체를 선택한 후 다음을 클릭합니다. 활성화를 위한 파일이 선택한 매체로 복사됩니다.
- 4. USB 장치 전용: 이동식 매체를 분리하여 인터넷에 연결된 컴퓨터에 연결합니다.
- 5. 인터넷에 연결된 컴퓨터에서 USBWizard.exe(매체의 루트에 있음)를 두 번 클릭합니다. 그러면 Activation(활성화) 마법사가 시작됩니다.
- 6. 활성화할 라이센스를 선택한 후 다음을 클릭합니다
- 7. 사용자 등록 양식에 사용자 정보를 입력하거나 편집합니다. 다음을 클릭합니다.

선택한 라이센스의 활성화 정보를 성공적으로 검색했다는 메시지가 표시됩니다.

- 8. USB 장치 전용: 이동식 매체를 해당 컴퓨터에서 분리하여 소프트웨어가 설치된 컴퓨터에 다시 연결합니다. 소프트웨어가 설치된 컴퓨터에서 USBWizard.exe(매체의 루트에 있음)를 다시 두 번 클릭합니다. 소프트웨어가 설치된 컴퓨터에서 활성화할 수 있는 라이센스가 마법사에 표시됩니다.
- 9. 다음을 클릭합니다.
- 10. 마침을 클릭합니다.

인터넷이 연결된 컴퓨터에 액세스하지 않은 경우 스마트폰을 사용하여제품을 활성화할 수 있습니다.

#### 스마트폰 사용

스마트폰을 사용하여 소프트웨어를 활성화할 수 있는 바코드를읽으려면 바코드 스캐너 응용 프로그램이 필요합니다. 해당 프로그램은 응용프로그램 스토어/마켓에서 다운로드할 수 있습니다. 이 활성화 모드는 스마트폰에서인터넷 연결을 사용합니다.

- 1. 소프트웨어와 함께 제공된 일련 번호와 암호를 입력한 후 다음을 클릭합니다.
- 2. 스마트폰 사용을 선택합니다.
- 3. 사용자 등록 양식에 사용자 정보를 입력합니다. 다음을 클릭합니다.
- 4. 바코드가 나타납니다. 확대하려면 바코드 위로 커서를 이동시킵니다.
- 5. 스마트폰에서 바코드 스캐너 응용 프로그램을 엽니다.
- 6. 스마트폰으로 바코드를 스캔합니다.
- 7. 계속을 클릭하거나 스마트폰의 브라우저를 엽니다.
- 8. 소프트웨어 활성화 웹사이트가 표시됩니다. 여기에서 소프트웨어를 등록 및 활성화할 수 있습니다. 모든 필드를 채워야 합니다.
- 9. Submit(제출)을 클릭합니다. 확인 코드 및 설치 코드가 소프트웨어 활성화 웹사이트 페이지 아래쪽에 표시됩니다. 필요한 경우 아래로 스크롤하십시오.
- 10. 마법사에서 확인 코드 및 설치 코드를 대문자로 입력합니다.
- 11. 다음을 클릭합니다.
- 12. 마침을 클릭합니다

#### 웹 사이트 사용

- 1. 소프트웨어와 함께 제공된 일련 번호와 암호를 입력한 후 다음을 클릭합니다.
- 2. Using our website(웹 사이트 사용)을 선택합니다.
- 3. 해당 화면에 제공된 링크(http://www.teklynx.eu/nsp/)는 인터넷이 연결된 다른 컴퓨터에서 액세스할 수 있습니다. 인터넷이 연결되어 있는 사람은 웹 사이트에 연결하여 활성화를 완료할 수 있습니다. 이 서비스를 사용하려면 일련 번호/암호(제품에 제공됨) 및 사용자 코드(마법사에 표시됨)가 필요합니다.
- 4. 웹 사이트에 표시된 사용자 등록 양식에 라이센스 사용자 정보를 입력합니다. 다음을 클릭합니다.
- 5. Submit(제출)를 클릭합니다.
- 6. 확인 코드 및 설치 코드가 웹 사이트에 표시됩니다. 해당 코드를 대문자로 마법사에 입력하고 다음을 클릭합니다.
- 7. 마침을 클릭합니다.

### <span id="page-12-0"></span>프로그램 시작

- 1. Windows 8 이전의 Windows 버전: 시작 > 모든 프로그램으로 이동합니다. Windows 8, 8.1 사용자: 검색 도구에 접속하십시오. 검색 도구에 접속하여 이 도구를 사용하려면, 키보드에서 Win [Windows 키] + C를 누르거나 오른쪽 위 또는 오른쪽 아래 모서리를 스위핑하여 Charms 메뉴를 여십시오. Charms 메뉴가 나타나면, 검색 버튼을 누르십시오/터치하십시오.
- 2. 설치 시 프로그램 그룹에 지정한 이름(기본적으로 응용 프로그램의 이름)을 선택합니다.

기본 창이 화면에 나타납니다.

### <span id="page-12-1"></span>인터페이스 살펴보기

### <span id="page-12-2"></span>주요 창 설명

### 기본 창에 대한 설명

여기서는 작업 세션을 시작할 때 나타나는 기본 창의 기본 인터페이스 요소에 대한 일반적인 개요에 대해 설명합니다.

### 메뉴 표시줄

메뉴 표시줄에는 File(파일), Edit(편집), View(보기), Object(개체), Data Sources(데이터 소스), Tools(도구), Window(창) 및 Help(도움말) 등의 옵션이 있습니다.

#### 메뉴를 열려면

- 1. 메뉴를 선택합니다.
- 2. 사용할 명령을 선택합니다.

참고: 키보드를 사용하여 명령에 액세스하려면 바로 가기 키를 사용하십시오. ALT 키와 함께 메뉴 이름이나 명령 이름에 밑줄로 표시된 문자를 누르십시오.

# 작업 공간

작업 공간은 창의 중앙에 있으며 양쪽으로 눈금자와 스크롤 바가 있습니다. 작업 공간에는 문서의 물리적 제한을 설정하는 프레임과 인쇄할 개체 그리고 주석을 삽입하는 인쇄 불가능 영역과 인쇄를 원하지 않는 개체 등이 포함되어 있습니다.

### 문서

새 세션을 열면 프로그램이 창의 왼쪽 상단에 프레임을 표시합니다. 이 프레임은 인쇄할 문서의 물리적 제한을 나타냅니다.

문서를 만들려면 이 프레임 안에 개체를 배치합니다.

### 상태 표시줄

창 하단에 위치해 있는 상태 표시줄에는 선택한 프린터의 이름, 연결된 통신 포트, 마우스 포인터의 x/y 좌표 및 선택한 개체의 cx 및 cy 차원이 표시됩니다.

# 도구 모음

이 도구 모음을 이용하면 자주 사용하는 작업을 메뉴를 사용하는 것보다 빠르게 실행할 수 있습니다.

#### 도구를 선택하려면

도구에 해당하는 단추를 클릭합니다.

### 제목 표시줄

제목 표시줄에는 소프트웨어의 이름, 현재 문서의 이름이 표시되거나 새 문서를 만든 경우에는 "문서 번호"가 표시됩니다. 제목 표시줄을 사용하면 마우스로 작업 공간 창을 이동할 수 있습니다.

### 텍스트 서식 지정 도구 모음

이러한 도구 모음으로 글꼴, 문자 크기, 스타일 옵션, 자동 줄 바꿈 변경 등 텍스트 및/또는 문단 서식을 수정할 수 있습니다.

The @Arial Unicode MS ▼ 10 ▼ | B / U 可图写量量

#### 서식을 변경하려면

- 1. 문서에서 개체를 선택합니다.
- 2. 필요한 옵션을 클릭합니다.

참고: 이러한 모든 옵션은 텍스트 속성 대화 상자에서도 액세스할 수 있습니다.

### 개체 도구 모음

Object(개체) 도구 모음은 선택한 개체의 이름을 표시하며 해당 속성에 액세스할 수 있습니다.

### 보기 도구 모음

View(보기) 도구 모음은 다양한 표시 옵션을 제공합니다.

보기 모드를 변경하려면, 다음과 같이 필요한 보기 모드를 클릭합니다.

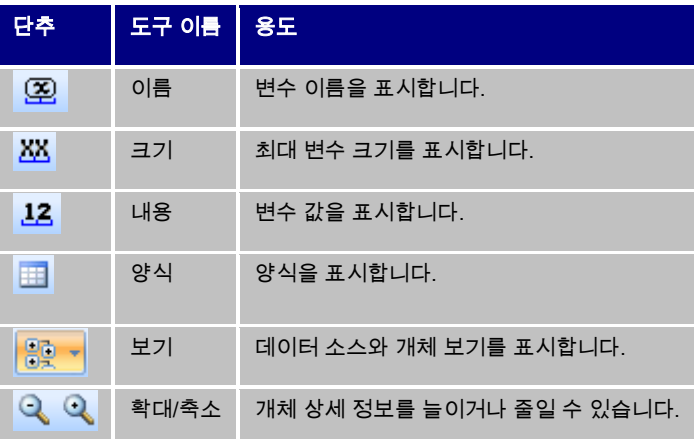

참고: 이러한 모든 옵션은 보기 메뉴를 통해서도 액세스할 수 있습니다.

### 디자인 도구 모음

만들기 도구 모음은 각각 개체를 만들고 조작하기 위한 도구를 나타내는 여러 가지 단추로 구성되어 있습니다.

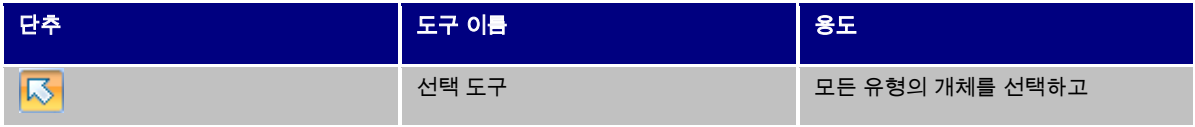

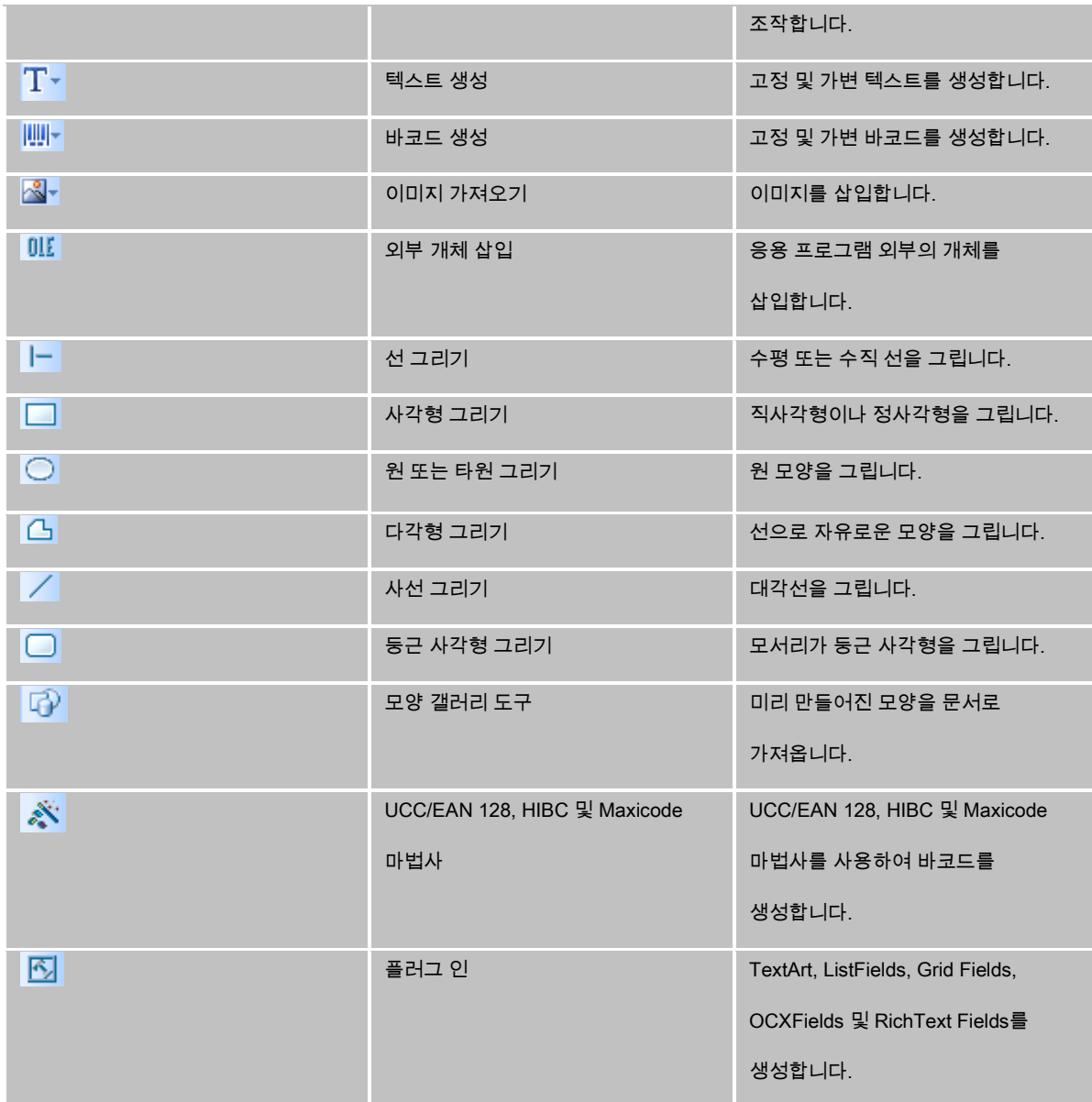

# 데이터 소스 및 개체 보기

Data Sources(데이터 소스) 보기에는 데이터 소스 및 관련 변수의 수가 표시됩니다. 끌어다 놓기를 통해 가변 개체를 간단하게 문서에 삽입할 수 있습니다. 컨텍스트 메뉴를 사용하여 가변 속성을 추가, 삭제 및 수정할 수도 있습니다.

Objects(개체) 보기에는 유형과 속성(위치, 높이 및 너비 등)에 따라 생성된 개체 수가 표시됩니다. 이 탭을 사용하여 개체를 선택하고 위치를 변경할 수도 있습니다.

키보드의 위 화살표와 아래 화살표를 사용하여 트리의 위아래로 이동할 수 있습니다. + 및 - 기호를 사용하여 목록을 확장하거나 축소하고 각 데이터 소스 또는 각 범주에 사용할 수 있는 개체와 관련된 변수의 목록을 표시할 수 있습니다.

### 데이터 소스에 대하여

데이터 소스에는 동일한 소스의 데이터에서 온 변수의 목록이 있습니다.

데이터 소스 선택 시, 필요한 데이터의 위치와 데이터의 유형이 표시됩니다. 데이터는 내부(날짜, 카운터) 또는 응용 프로그램의 외부(데이터베이스, 양식을 사용하는 직접 데이터 입력)의 데이터일 수 있습니다.

데이터 소스 보기에서 사용할 수 있는 다른 데이터 소스에는 데이터베이스, 날짜, 양식, 수식, 테이블 조회, 카운터 및 자유가 있습니다.

### 눈금자

눈금자는 마우스의 위치를 확인하고 문서의 다양한 개체를 정확한 위치에 놓기 위해 사용됩니다. 단위는 도구 옵션 명령을 사용하여 인치 또는 밀리미터로 설정할 수 있습니다.

눈금자를 사용하여 마우스 포인터의 정확한 위치를 확인할 수 있으며 다양한 개체를 한 치의 오차도 없이 문서의 정확한 위치에 놓을 수 있습니다. 단위는 Tools(도구) > Options(옵션) > Display(표시) 명령을 사용하여 인치 또는 밀리미터로 설정할 수 있습니다.

- 수평 눈금자의 왼쪽 절반을 두 번 클릭하면 표시 간격이 줄어듭니다.
- 수평 눈금자의 오른쪽 절반을 두 번 클릭하면 표시 간격이 늘어납니다.
- 수평 눈금자를 마우스 오른쪽 단추로 클릭하여 Zoom(확대/축소) 요소 컨텍스트 메뉴를 표시하거나 수직 눈금자를 마우스 오른쪽 단추로 클릭하여 Orientation(방향) 컨텍스트 메뉴를 표시할 수 있습니다.

### 회전 버튼

문서의 왼쪽 상단에 위치한  $\overline{\bigwedge}$  단추를 누르면 화면 상의 문서를 90°, 180°, 270° 또는 360°로 회전시킬 수 있습니다. 화면 회전은 단순한 표시 기능이며 인쇄에는 영향을 주지 않습니다.

문서를 회전시키려면,

- 마우스 왼쪽 단추로 회전 단추를 클릭하면 문서가 왼쪽으로 90° 회전합니다.
- 마우스 오른쪽 단추로 회전 단추를 클릭하면 문서가 오른쪽으로 90° 회전합니다.

참고: View(보기) > Orientation(방향) 명령을 사용하거나 컨텍스트 메뉴를 표시하기 위해 수직 눈금자를 마우스 오른쪽 단추로 클릭해도 문서 회전과 같은 효과를 얻을 수 있습니다.

### 색상표

#### 개체의 색상을 변경하려면,

- 1. 필요한 개체를 선택합니다.
- 2. 텍스트, 선 또는 윤곽선 색에 적용할 색상을 색상표에서 마우스 왼쪽 단추로 클릭합니다.
- 3. 배경 색에 적용할 색상을 색상표에서 마우스 오른쪽 단추로 클릭합니다.

참고: 이 X 단추를 누르면 개체의 배경 색이 제거됩니다.

Properties(속성) 대화 상자를 사용하여 색깔을 변경할 수도 있습니다.

- 1. 개체를 두 번 클릭합니다. Properties(속성) 대화 상자가 화면에 나타납니다.
- 2. Character(문자) 탭에서 전경 및 배경 색상을 선택합니

### <span id="page-19-0"></span>작업 환경 설정

# <span id="page-19-1"></span>프린터 선택

문서를 생성하기 전에 작업 환경을 먼저 설정해야 합니다.

첫 번째 단계에서는 레이블을 인쇄할 프린터를 설정합니다. 프린터가 모두 동일한 특성을 가지고 있는 것이 아니므로, 선택한 프린터 모델에 따라 다른 옵션을 사용해야 합니다.

두 번째 단계에서는 인터페이스 언어, 측정 단위 등 작업 환경 옵션을 선택합니다. 사용할 수 있는 모든 옵션에 대한 내용은 이 장의 후반부에서 설명합니다.

마지막 단계는 문서 페이지 설정으로 문서의 차원, 방향, 여백 등을 정의합니다.

레이블 디자인 소프트웨어를 사용하면 다양한 종류의 프린터로 인쇄할 수 있습니다. 드라이버는 소프트웨어와 함께 제공됩니다. 로컬 시스템 또는 회사 네트워크에 설치된 모든 Windows 프린터에서도 인쇄할 수 있습니다.

프린터를 선택하면 페이지 설정 옵션, 다른 문자 글꼴의 사용 등이 결정되기 때문에 문서를 만들기 전에 프린터를 선택해야 합니다.

# <span id="page-19-2"></span>프린터 선택

프린터 선택 대화 상자에는 다음과 같은 방법으로 액세스할 수 있습니다.

명령: File(파일) > Select printer(프린터 선택)

-또는 -

 $\Phi$ 다추를 클릭합니다.

- 또는 -

F5 키를 누릅니다.

인쇄 대화 상자(F6)의 Printer(프린터) 단추를 눌러서 액세스할 수도 있습니다.

### 프린터는 문서를 만들기 전에 선택해야 합니다**.** 프린터 선택은 페이지 설정 옵션**,**  다양한 글꼴 사용 등에 영향을 미칩니다**.**

#### Windows 프린터 및 기본 프린터

이미 설명한 바와 같이 레이블 디자인 소프트웨어는 다양한 종류의 Windows 및 기본 프린터(직접 기본과 기본 전송 모두)에서 인쇄할 수 있습니다.

Windows 프린터라는 용어는 일반적으로 사무 프린터, 레이저 프린터 등 운영 체제에 설치된 모든 프린터를 의미합니다. 인쇄 작업은 Windows 스풀러(작업 대기열)로 보내집니다.

기본 및 기본 전송 프린터용 드라이버는 레이블 디자인 소프트웨어와 함께 제공됩니다. 이러한 프린터를 통한 인쇄 작업은 소프트웨어로 직접 관리할 수 있습니다.

#### 프린터를 선택하려면

1. File(파일) > Select printer...(프린터 선택...)를 선택합니다.

■ -<br>■ 한다추를 클릭하거나 F5를 눌러서 선택할 수도 있습니다.

- 2. 목록에서 프린터를 선택합니다.
- 3. OK(확인)를 클릭합니다.

참고: 응용 프로그램과 함께 제공된 드라이버는 아이콘으로 식별할 수 있습니다.

### <span id="page-20-0"></span>프린터 추가

File(파일) > Select printer(프린터 선택) 명령과 Add(추가)를 클릭하여 Add a printer(프린터 추가) 대화 상자에 액세스할 수 있습니다.

이 대화 상자를 통해 소프트웨어와 함께 제공된 프린터 드라이버를 추가할 수 있습니다.

참고: Windows 프린터는 제어판에서 추가해야 합니다.

### 프린터를 추가하려면,

1. File(파일) > Select printer(프린터 선택)를 클릭합니다.

 $\bullet$  다추를 클릭하거나 F5를 눌러서 선택할 수도 있습니다.

- 2. Add(추가)를 클릭합니다.
- 3. Model(모델) 목록에서 제품군을 선택하고 프린터의 모델을 선택합니다.
- 4. 통신 포트(직렬, 병렬 또는 파일)를 선택하고 OK(확인)를 클릭합니다.

참고: 다른 모델을 표시하려면 프린터 제품군 옆의 더하기 기호(+)를 클릭합니다.

### 다른 통신 포트

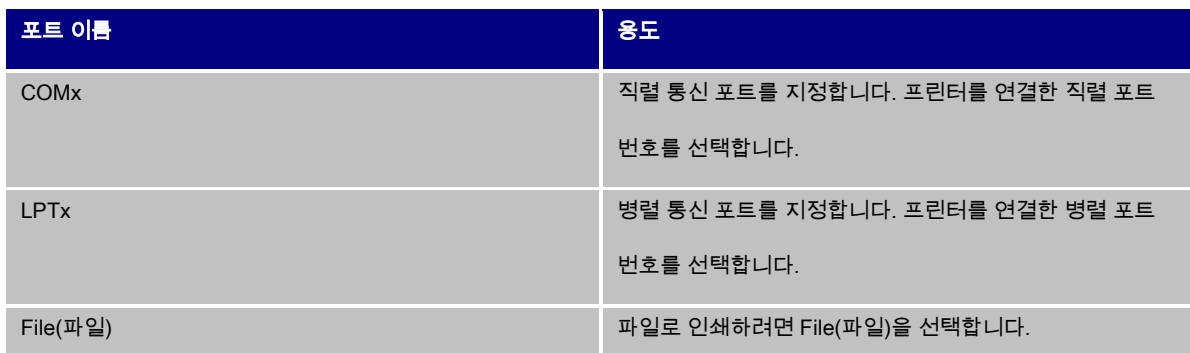

#### 데모

#### LPT1에 Zebra 140 추가

- 1. File(파일) > Select printer(프린터 선택)를 선택합니다.
- 2. Add(추가)를 클릭합니다.
- 3. Model(모델) 목록에서 Zebra 그룹을 선택한 다음 해당 모델을 선택합니다.
- 4. LPT1 통신 포트를 선택하고 Direct access(직접 액세스) 상자의 선택을 해제한 다음 OK(확인)를 클릭합니다.

# <span id="page-21-0"></span>작업 환경 사용자 정의

이 소프트웨어는 작업 환경을 사용자 정의할 수 있는 몇 가지 옵션을 제공합니다.

인터페이스 언어, 측정 단위, 대화 상자 표시 글꼴, 작업 폴더 및 환율 등을 선택할 수 있는 옵션이 있습니다.

### <span id="page-22-0"></span>인터페이스 언어 변경

사용자 인터페이스는 다양한 언어로 지원되며 쉽게 바꿀 수 있습니다.

- 1. Tools(도구) > Options(옵션)를 선택합니다.
- 2. Display(표시) 탭을 클릭합니다.
- 3. 언어를 선택합니다.
- 4. OK(확인)를 클릭합니다.

참고: OK(확인)를 클릭하면 모든 메뉴, 명령 및 화면 메시지가 선택한 언어로 표시됩니다(온라인 도움말과 Open(열기) 및 Save as(다른 이름으로 저장)와 같은 Windows 대화 상자는 제외).

### <span id="page-22-1"></span>표시 옵션 및 작업 환경 수정

인터페이스 언어, 측정 단위 및 대화 상자의 표시 글꼴을 수정할 수 있습니다. Display(표시) 탭을 사용하여 선택할 수 있습니다.

• Display(표시 ) 탭에 액세스하려면, Tools(도구) > Options(옵션)를 선택합니다

#### 측정 단위 선택

측정 단위는 밀리미터 또는 인치로 설정할 수 있습니다. 측정 단위를 변경하면 눈금자도 바뀝니다.

측정 단위를 선택하려면,

- 1. Tools(도구) > Options(옵션)를 선택합니다.
- 2. Display(표시) 탭을 선택합니다.
- 3. 단위를 선택합니다.
- 4. OK(확인)를 클릭합니다

### 대화 상자 표시 글꼴을 변경하려면,

- 1. Tools(도구) > Options(옵션)를 선택합니다.
- 2. Display(표시) 탭을 클릭합니다.
- 3. Display(표시) 글꼴 필드에서 단추를 클릭합니다.
- 4. 글꼴을 선택합니다.
- 5. OK(확인)를 클릭합니다.

#### 눈금 간격을 수정하려면,

개체를 정렬하는 데 사용하는 눈금 간격은 수정할 수 있거나 비활성화할 수 있습니다.

- 1. Tools(도구) > Options(옵션)를 선택합니다.
- 2. Grid(눈금) 탭을 클릭합니다.

- 또는 -

수직 눈금자를 두 번 클릭하여 Grid(눈금) 탭에 직접 액세스합니다.

- 3. 필요한 눈금 간격을 선택합니다.
- 4. Display(표시) 옵션을 선택합니다.
- 5. OK(확인)를 클릭합니다.

참고: 참고: 눈금 간격에 사용할 측정 단위는 Display(화면 표시) 탭에서 정의할 수 있습니다.

### 환율을 정의하려면

상자에서 정의한 환율은 유로-현지통화 및 현지통화-유로 수식에 사용됩니다.

- 1. Tools(도구) > Options(옵션)를 선택합니다.
- 2. Others(기타) 탭을 클릭합니다.
- 3. 상자에 환율을 입력합니다.

참고: 기본 환율 전환 대상은 프랑스 프랑과 유로로 설정되어 있습니다.

# <span id="page-23-0"></span>작업 폴더 정의

소프트웨어를 시작하고 Open(열기) 및 Save as(다른 이름으로 저장) 대화 상자를 처음으로 열면 기본값으로 내 문서 폴더가 작업 폴더로 선택됩니다.

- 1. Tools(도구) > Options(옵션)를 선택한 다음 Default folders(기본 폴더 탭) 탭을 선택합니다.
- 2. 기본 작업 폴더를 변경하려면 Path(경로) 열을 클릭합니다.

-또는-

**- 기**단추를 클릭하고 새 기본 작업 폴더를 선택합니다. **Directory(디렉토리)** 열에서 경로가 변경됩니다.

3. OK(확인)를 클릭합니다.

#### 문서 서식 지정

페이지 설정 대화 상자에서는 문서 템플릿을 만들고 수정할 수 있습니다.

문서 서식 지정에서는 페이지 크기, 방향, 행 및 열당 레이블 수, 문서 크기, 여백 및 레이블간 간격 등을 설정할 수 있습니다. 사용자가 직접 문서 템플릿을 만든 후 나중에 다시 사용할 수 있도록 저장할 수도 있습니다.

참고: 문서 용지를 만들기 전에 문서를 생성하는 데 사용할 프린터 모델을 먼저 선택해야 합니다. File(파일) > Select printer(프린터 선택)를 선택합니다.

페이지 양식은 페이지 설정 대화 상자에서 정의할 수 있습니다. 이 작업을 수행하면 프린터 설정이 업데이트됩니다. 이

소프트웨어는 프린터 설정 대화 상자에서 정의한 페이지 설정은 사용하지 않습니다.

### 페이지 설정 대화 상자에 액세스하려면,

1. File(파일) > Page setup(페이지 설정)을 선택합니다.

- 또는 -

단추를 클릭합니다.

- 2. Label(레이블) 탭을 클릭하고 레이블의 크기와 수를 입력합니다.
- 3. Page(페이지) 탭을 클릭하고 페이지 크기와 페이지 방향을 선택합니다.
- 4. Margins(여백) 탭에 원하는 값을 입력합니다.

Stock(용지) 탭에서는 사용자 정의 용지를 저장할 수 있습니다.

5. OK(확인)를 클릭합니다.

참고: 입력한 매개변수와 용지의 크기가 호환되지 않는 경우에는 오류 메시지가 표시됩니다.

### 데모

#### 사용자 정의 용지를 위한 페이지 설정 생성 및 정의

- 1. 새 문서를 만듭니다.
- 2. 일반 Windows 프린터를 선택합니다.
- 3. File(파일) > Page setup(페이지 설정)을 선택합니다.

-또는-

- 4. <mark>- 단</mark> 단추를 클릭합니다.
- 5. Label(레이블) 탭을 클릭하고 다음 값을 입력합니다.
	- Width(너비) 및 Height(높이): 30/30,
	- Number of labels(레이블 수):
		- Per row(행 당): 2,
		- Per column(열 당): 3,
		- Corner roundness(모서리 둥근 정도): 0.
- 6. Page(페이지) 탭을 클릭하고 다음 값을 선택합니다.
	- Page sizing(페이지 크기 설정): 자동,
- 7. Margins(여백) 탭을 클릭하고 다음 값을 입력합니다.
	- Margins(여백):
		- Left(왼쪽): 10,
		- Top(위쪽): 10,
	- Gap(간격):
		- Between rows(행 간격): 5,
		- Between columns(열 간격): 5.
- 8. Stock(용지) 탭을 클릭하고 다음 값을 입력합니다.
	- Type(유형): Family,
	- Name(이름): Layout1.
- 9. OK(확인)를 클릭하고 레이블을 InstallDir\Samples\Forms\Tutorial\TEST1.tpl 으로 저장합니다.

### CD 표지 만들기: 페이지 설정 및 사용자 정의 용지 만들기

1. 새 문서를 만들고 앞면이라고 이름을 지정합니다.

2. 프린터를 선택합니다.

3. Tools(도구) > Options(옵션)으로 이동하여 Display(표시) 탭을 선택하고 측정 단위로 Millimeters(밀리미터)를 선택합니다. OK(확인)를 클릭합니다.

4. File(파일) > Page setup...(페이지 설정...)으로 이동합니다.

-또는-

5. 단추를 클릭합니다.

6. Label(레이블) 탭을 클릭하고 다음 값을 입력합니다.

• Width(너비) 및 Height(높이): 120,

• Corner roundness(모서리 둥근 정도): 100,

- Number of labels(레이블 수):
- Per row(행 당): 1,
- Per column(열 당): 2.

6. Page(페이지) 탭을 클릭하고 다음 값을 선택합니다.

- Page size(페이지 크기): A4,
- Portrait(세로 방향).

7. Margins(여백) 탭을 클릭하고 다음 값을 입력합니다.

- Margins(여백):
	- Left(왼쪽): 40,
	- Top(위쪽): 10,

• Gap(간격):

• Between rows(행 간격): 15.

8. Stock(용지) 탭을 클릭하고 다음 값을 입력합니다.

- Type(유형): Jaquette,
- Name(이름): CDx2.

9. OK(확인)를 클릭합니다.

참고: 이 예에서 사용한 프린터는 Windows™ 프린터입니다. 기본 프린터를 사용하려는 경우에는 페이지 설정 중에 오류 메시지가 나타날 수 있습니다. 이미 설명한 바와 같이 선택한 프린터에 따라 특정 설정이 영향을 받으므로, 예에서 제시한 값을 수정해야 합니다.

#### 사용자 정의 용지 삭제

생성한 용지를 더 이상 사용할 필요가 없는 경우에는 제거할 수 있습니다.

### 사용자 정의 용지를 제거하려면,

1. File(파일) > Page setup(페이지 설정)을 선택합니다.

- 또는 -

<mark>∰</mark><br>| 단추를 클릭합니다.

- 2. Stock(용지) 탭에서 Type(유형) 목록 및 Name(이름) 목록에서 용지를 선택합니다.
- 3. Remove(제거) 단추를 클릭합니다

### <span id="page-29-0"></span>고정 개체가 들어간 문서 만들기

### <span id="page-29-1"></span>개체 만들기 및 조작

고정 개체를 만드는 것은 문서에 텍스트, 바코드, 이미지, 선, 사각형 및 원과 같은 개체를 삽입하는 작업입니다

### 개체 만들기

다음 방법을 통해 문서에서 개체(바코드, 이미지, 텍스트, 그림 등)를 빠르고 간단하게 만들 수 있습니다.

• Creation(만들기) 도구 모음,

-또는-

• Object(개체) 메뉴.

참고: 생성한 각 개체는 응용 프로그램에서 자동으로 이름을 지정합니다. 개체를 선택하면, 해당 이름이 개체 보기와 개체 도구 모음에 나타납니다.

다음 옵션 중 하나를 사용하여 개체를 만들 수 있습니다.

### • 직접 모드에서 만들기:

- 1. 문서에 삽입할 개체 또는 아이콘을 직접 클릭합니다.
- 2. 레이블을 배치할 위치를 클릭합니다.

-또는-

#### • 안내 모드에서 만들기(필요에 따라):

- 1. 개체의 메뉴 단추를 클릭합니다. 지정 가능한 작업 목록과 함께 하위 메뉴가 표시됩니다(고정 개체, 마법사, 새 데이터 소스, 기존 데이터 소스 사용).
- 2. 필요한 작업을 선택합니다.
- 3. 레이블을 배치할 위치를 클릭합니다.

### 개체 수정

다음 방법을 통해 개체를 변경할 수 있습니다.

• 도구 모음, 서식 도구 모음, 정렬 도구 모음의 버튼

• 문서 탐색기 Objects(개체) 보기 > Properties...(속성...)

끌어다 놓기(Drag & Drop)끌어서 놓기를 수행하려면, 항목을 클릭하고 마우스 왼쪽 단추를 누른 상태로 원하는 위치에 항목을 끌어다 놓음는 *현재 작업* 을 수행하는 데 사용합니다.

# <span id="page-30-0"></span>텍스트 개체를 만들려면**,**

Text(텍스트) 개체는 하나의 문자, 하나의 단어 또는 문단 전체가 될 수 있습니다.

문자 스타일과 문단 형식은 텍스트 서식 도구 모음 또는 Text (텍스트) 대화 상자를 사용하여 정의할 수 있습니다.

1. Creation(만들기) 도구 모음에서 Writing(작성) <mark>T -</mark> 도구를 클릭합니다. -또는-

#### Object(개체) > Text(텍스트)를 선택합니다.

2. 작업 공간 안쪽이나 수정할 텍스트를 클릭합니다.

-또는-

작업 공간에서 클릭하고 드래그하여프레임을 만듭니다.

3. 텍스트를 입력합니다.

텍스트의 스타일은 텍스트 대화 상자를 사용하여 정의할 수 있습니다

텍스트 대화 상자를 열려면

• Object(개체) > Text(텍스트)를 선택합니다.

-또는-

• F7 키를 누릅니다

참고: 새로운 라인을 추가하려면 다음과 같은 제어 문자들 중 하나를 사용해야 합니다. CRLF(Carriage Return- Line Feed) 또는 \N

#### 데모: CD 표지 만들기: 텍스트 삽입

- 1. Text generation(텍스트 생성) 도구를 클릭합니다.
- 2. 작업 공간의 안쪽을 클릭하고 ''Volume:''을 입력합니다.
- 3. 텍스트를 선택한 후 두 번 클릭합니다.
- 4. 다음 값을 입력합니다.
	- Font(글꼴): Arial,
	- Height(높이): 10 points
- 5. OK(확인)를 클릭합니다.
- 6. 위의 절차를 반복하여 ''conducted by:''라는 텍스트를 삽입합니다.

### ''Volume:'' 및 ''Conducted by:'' 개체를 배치하려면,

- 1. 문서에서 텍스트 개체 중 하나를 선택합니다.
- 2. Object(개체) 보기를 클릭합니다.
- 3. 마우스로 (문서에서 선택한 개체를 가리키는 화살표)가 표시된 트리의 디렉토리를 엽니다.

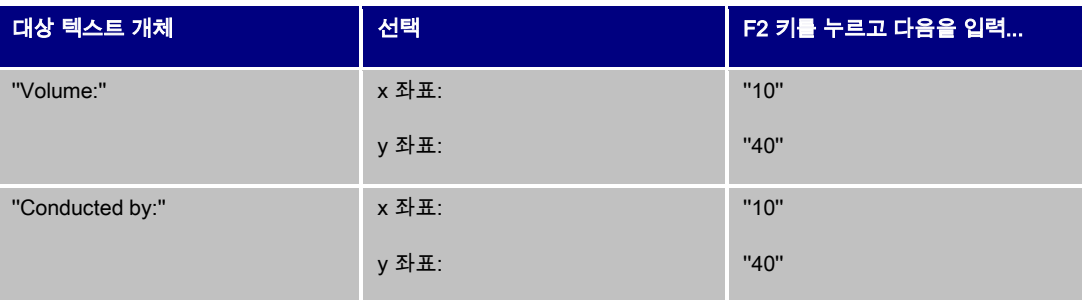

4. 2개의 텍스트 개체를 선택하고 Lock(잠금) 단추를 클릭합니다.

다양한 언어의 문자를 사용하여 레이블을 만들 경우, 유니코드를 사용할 수 있습니다. 유니코드를 사용하려면, 텍스트 개체의 속성에 있는 문자 탭으로 이동하여 텍스트에 맞는 유니코드 글꼴을 선택합니다.

# <span id="page-32-0"></span>바코드 개체를 만들려면

본 소프트웨어는 업계의 요구 사항과 2D 바코드 제작 옵션에 맞는 광범위한 기호를 제공합니다.

기호를 선택하고 그 속성을 정의하고 인코딩할 메시지를 입력하는 작업은 바코드 대화 상자에서 수행할 수 있습니다.

바코드 개체를 만들려면

1. Creation(**만들기)** 도구 모음에서 Barcode generation(**바코드 생성) <mark>『!!!!</mark>「도**구를 클릭합니다.

-또는-

#### Object(개체) > Barcodes(바코드)를 선택합니다.

- 2. 작업 공간의 안쪽을 클릭합니다 바코드 대화 상자가 표시됩니다. .
- 3. Code(코드) 탭에서 원하는 바코드를 선택합니다. Printer(프린터)와 Graphic(그래픽) 중에서 선택할 수 있습니다.
- 4. 프린터에 있는 바코드 목록을 표시하려면 Printer(프린터)를 클릭합니다.

-또는-

소프트웨어로 만든 바코드 목록을 표시하려면 Graphic(그래픽)을 클릭합니다.

- 5. 필요한 경우, 바코드의 특성(높이, 좁은 바 너비, 비율, 검사 문자)을 지정합니다.
- 6. 데이터를 Data(데이터) 상자에 코딩할 입력합니다.
- 7. OK(확인)를 클릭합니다.

참고: 일부 프린터에는 내장된 바코드가 없습니다. 이 경우, 그래픽 옵션을 사용하면 바코드를 인쇄할 수 있습니다. 이렇게 인쇄하는 경우, 그래픽 형태로 프린터에 바코드가 전송되기 때문에 인쇄 속도가 느려지는 단점이 있습니다.

#### 데모: 바코드 개체 만들기

- 2. Barcode generation(바코드 생성) 도구를 클릭합니다.
- 3. 작업 공간의 안쪽을 클릭합니다.
- 4. Graphic Symbology(그래픽 심볼) 목록에 있는 CODE 39(코드 39)를 선택합니다.
- 5. 다음 데이터를 입력합니다.
	- Height(높이): 8.
	- Narrow bar(좁은 바): 2,
	- Check character(문자 확인) 목록에서 1자리를 선택합니다.
	- Rotation(회전) 상자에서 270°를 선택합니다.
	- Data(데이터) 상자에 1234를 입력합니다.
- 6. OK(확인)를 클릭합니다.

# <span id="page-33-0"></span>모양 개체 만들기 예제**:** 선 그리기

본 소프트웨어는 레이블을 완벽하게 디자인할 수 있는 다양한 도구를 제공합니다.

아래의 설명과 같은 방법을 통해 선, 원, 사각형 등을 그릴 수 있습니다.

### 선을 그리려면,

1. **Line(선)** 그리기 <sup>|— |</sup>도구를 클릭합니다.

- 또는 -

#### Object(개체) > Shape(모양) > Line(선)을 선택합니다

- 2. 작업 공간의 안쪽을 클릭합니다.
- 3. 마우스 왼쪽 단추를 누른 채로 마우스를 움직입니다.

#### 데모: CD 표지 만들기: 원 그리기

- 1. Circle(원) 또는 ellipse(타원) 그리기 도구를 클릭합니다.
- 2. 작업 공간의 안쪽을 클릭합니다.
- 3. SHIFT 키를 누르고 마우스 왼쪽 단추를 누른 상태로 마우스를 수평으로 움직여 원하는 모양을 만듭니다.
- 4. 원을 선택하고 컨텍스트 메뉴에서 Properties(속성)를 선택합니다.
- 5. Position/Size(위치/크기)를 클릭하고 다음 값을 입력합니다.
- Width(너비) 및 Height(높이): 20.
- OK(확인)를 클릭합니다.
- 6. Object(개체) > Layout(레이아웃) > Horizontally centered in document(문서의 가로 가운데)로 이동한 후 Vertically Centered in Document(문서의 세로 가운데)로 이동하여 표지의 중심에 원을 맞춥니다.
- 7. 원을 선택한 후 Lock(잠금) 단추를 클릭합니다.

# <span id="page-34-0"></span>이미지를 가져오려면

이 소프트웨어를 사용하여 완벽한 레이블을 만들기 위해 이미지와 회사 로고를 삽입할 수 있습니다.

가져올 수 있는 파일 형식은 bmp, dib, dxf, emf, fmf, eps, fpx, img, gif, jpg, pcd, pcx, dcx, png, rle, tga, tif, wmf 및 wpg입니다.

1. Creation(<mark>만들기)</mark> 도구 모음에서 Import Image(이미지 가져오기) <mark>소</mark>로구를 클릭합니다.

-또는-

### Object(개체) > Image(이미지)를 선택합니다.

2. 작업 공간의 안쪽을 클릭합니다.

이미지 선택 대화 상자가 나타납니다.

- 3. Browse for a file(파일 찾아보기) 탭에서 가져올 이미지를 선택합니다.
- 4. 이미지 파일 이름을 선택합니다.
- 5. OK(확인)를 클릭합니다.

참고: 이미지 미리 보기를 표시하려면, Preview(미리 보기) 단추를 클릭합니다.

### 가변 개체가 들어간 문서 만들기

### <span id="page-35-0"></span>데이터 소스에 대하여

데이터 소스에는 동일한 원본 데이터에서 제공하는 변수 목록이 있습니다. 데이터베이스 데이터 소스를 제외한 데이터 소스는 범주와 하위 범주로 나누어질 수 있습니다.

데이터 소스 선택 시, 원하는 데이터 위치와 필요한 데이터의 유형이 표시됩니다. 데이터는 내부 원본(수식, 날짜, 카운터) 또는 응용 프로그램 외부(데이터베이스, 직접 입력, ActiveX)의 데이터일 수 있습니다.

Data Sources(데이터 소스) 보기 또는 메뉴에서 사용할 수 있는 기타 데이터 소스는 다음과 같습니다.

- 데이터베이스 데이터 소스: 데이터베이스에 연결할 수 있습니다.
- 날짜 데이터 소스: 날짜 또는 시간을 삽입할 수 있습니다.
- 수식 데이터 소스: 문서 내에서 수식을 만들 수 있습니다.
- 양식 데이터 소스: 인쇄 시 데이터를 입력할 수 있습니다.
- 테이블 조회 데이터 소스: 데이터베이스에서 수행되는 검색 결과를 추가할 수 있습니다.
- 카운터 데이터 소스: 자체 증분 값을 삽입할 수 있습니다.
- 자유 데이터 소스: 이 데이터 소스는 생성 시 지정되지 않은 데이터로 채워져 있습니다. 중간 데이터 소스를 만드는 데 자유 데이터 소스를 사용할 수 있습니다.

# <span id="page-35-1"></span>데이터 소스 만들기

데이터 소스를 사용하면 계산된 데이터, 사용자 컴퓨터의 날짜 시스템 등과 같은 응용 프로그램 외부 데이터를 사용할 수 있습니다. 이러한 변수와 관련된 값은 다른 데이터 소스에서 제공됩니다.

다음을 통해 데이터 소스를 만들 수 있습니다.

### 데이터 소스 보기

- 1. Data sources(데이터 소스) 보기에서 데이터 소스 중 하나를 마우스 오른쪽 단추로 클릭합니다.
- 2. 팝업 메뉴에서 Add(추가)를 선택합니다.

#### 데이터 소스 메뉴

- 1. Data source(데이터 소스) 메뉴를 클릭합니다.
- 2. 데이터 소스 중 하나를 선택합니다.

3. Add(추가)를 클릭합니다.

#### 도구 모음

- 1. 도구 모음의 "1. 다추를 클릭합니다
- 2. 원하는 데이터 소스를 선택합니다.
- 3. 하위 메뉴에서 Add(추가)를 선택합니다.

이러한 각 만들기 모드의 경우,

- 생성한 데이터 소스는 선택한 데이터 소스 아래에 자동으로 표시됩니다.
- 응용 프로그램에서 데이터 소스의 기본 이름을 지정합니다.

 $\overline{\mathbf{A}}$ 고:  $\{ \}$  괄호는 변수 이름에 사용할 수 없습니다.

참고: 이 절차는 데이터베이스 데이터 소스의 변수를 제외한 모든 데이터 소스에 적용됩니다. 데이터베이스 변수를 만들려면, [쿼리쿼](#page-36-1)리를 생성해야 합니다.

• 범주와 하위 범주는 데이터베이스 데이터 소스를 제외하고 선택한 데이터 소스 아래에 추가할 수 있습니다.

참고: 범주 및 하위 범주를 생성하려면, 데이터 소스 중 하나를 마우스 오른쪽 단추로 클릭하고 범주 추가를 선택합니다.

### <span id="page-36-0"></span>데이터베이스 데이터 소스

### 명령: Data source(데이터 소스) > Database(데이터베이스) > Create/Modify query(쿼리 생성/수정).

데이터베이스 데이터 소스에는 생성된 변수의 목록과 필요한 시기가 포함되어 있습니다. 이러한 변수는 쿼리 또는 ASCII 테이블의 데이터로 채워집니다.

참고: 데이터 소스가 만들어질 때, 데이터 소스에는 채워진 필드 이름이 그대로 유지됩니다.

참고: 데이터베이스 변수는 데이터베이스 필드 이름과 링크되도록 이름을 지정할 수 없습니다.

### <span id="page-36-1"></span>쿼리 생성

명령: Data source(데이터 소스) > Database(데이터베이스) > Create/Modify query(쿼리 생성/수정)

1. Select data source(데이터 소스 선택) 목록에서 데이터 소스를 선택합니다

참고: 새 데이터 소스의 경우, 새 데이터 소스 단추를 클릭합니다. 이렇게 하면 마법사를 사용하거나 ODBC 또는 ODBC 데이터 소스 중에서 선택할 수 있습니다.

기본적으로 Standard(표준) 생성 모드가 활성화되어 있습니다. 그러나 쿼리를 생성하는 경우에는 Advanced SQL(고급 SQL) 생성 모드를 사용할 수 있습니다.

#### 표준 생성 모드

2. Select table(테이블 선택) 목록에서 검색을 수행할 테이블을 선택합니다.

Include table names(테이블 이름 포함) 옵션을 사용하면 필드의 목록에 테이블 이름을 표시할 수 있습니다.

- 3. Elements(요소) 목록에서 표시하려는 요소를 선택합니다.
- 4. Select fields(필드 선택) 목록에서 선택한 테이블의 필드를 선택합니다.

참고: : 레이블에서 사용할 필드만 선택할 것을 권장합니다. 이렇게 하면 데이터베이스와의 데이터 교환 양이 줄어들게 되므로 처리 속도가 높아집니다.

5. 결과를 보려면 단추를 클릭합니다

### SQL 고급 생성 모드

- 2. SQL 모드를 선택합니다.
- 3. 편집 필드에서 쿼리를 SQL 형식으로 입력합니다.

-또는-

SQL Query Builder를 클릭하여 Query Builder에 액세스합니다. 이 프로그램은 SQL 데이터베이스 쿼리를 생성하는 데 사용하기 쉬운 인터페이스를 제공합니다. 새 요청을 그래픽으로 생성하거나 기존 요청을 응용 프로그램에 그래픽으로 나타낼 수 있습니다.

4. 결과를 보려면 단추를 클릭합니다.

생성한 데이터 소스에는 데이터베이스의 필드 이름이 사용됩니다.

탐색 표시줄이 작업 공간에 표시됩니다.

작업이 끝나면 OK(확인)를 클릭합니다.

# <span id="page-37-0"></span>테이블 조회 데이터 소스

#### 명령: Data source(데이터 소스) > Table lookup(테이블 조회) > Add(추가[\)](#page-35-1)

테이블 조회 데이터 소스에는 생성한 데이터 소스의 목록이 있습니다. 데이터 소스 값은 현재 문서에 링크되지 않은 데이터베이스에서 수행된 검색 결과입니다.

검색은 하나 이상의 데이터베이스 필드에서 수행됩니다. 검색된 레코드 필드("결과 필드"라고 부름) 중 하나에서 데이터가 추출됩니다.

## <span id="page-38-0"></span>표 검색 변수의 등록 정보 정의하기

명령: Data source(데이터 소스) > Table lookup(테이블 조회) > Properties(속성).

1. Select data source(데이터 소스 선택) 목록에서 데이터 소스를 선택합니다.

참고: 새 데이터 소스를 생성하는 경우에는 새 데이터 소스 단추를 클릭하십시오. 이렇게 하면 마법사를 사용하거나 ODBC 또는 ODBC 데이터 소스 중에서 선택할 수 있습니다.

2. 기본적으로 Standard(표준) 생성 모드가 활성화되어 있습니다. 그러나 테이블 조회를 수행하려는 경우에는 Advanced(고급) 생성 모드인 SQL을 사용할 수 있습니다.

### 표준 생성 모드

- 3. Select table(테이블 선택) 목록에서 검색을 수행할 테이블을 선택합니다.
- 4. Select result field(결과 필드 선택) 목록에서 해당 값이 변수가 될 필드를 선택합니다.
- 5. 행을 추가하려면 모두 다추를 클릭합니다.
- 6. 검색을 수행할 외부 테이블의 필드를 선택합니다.
- 7. 검색 값을 포함하는 현재 문서 변수를 선택합니다.
- 8. 결과를 표시하려면 Test(테스트) 단추를 클릭합니다.

#### SQL 고급 생성 모드

- 3. SQL 형식 생성 모드를 클릭합니다.
- 4. 쿼리를 SQL 형식으로 입력합니다.

-또는-

SQL Query Builder를 클릭하여 Query Builder에 액세스합니다. 이 프로그램은 SQL 데이터베이스 쿼리를 생성하는 데 사용하기 쉬운 인터페이스를 제공합니다. 새 요청을 생성하거나 사용자의 기존 요청을 응용 프로그램에 그래픽으로 나타낼 수 있습니다.

5. Query(쿼리) 대화 상자에 결과를 표시하려면 Test(테스트) 단추를 클릭합니다.

# <span id="page-39-0"></span>날짜 데이터 소스

#### 명령: Data source(데이터 소스) > Date(날짜) > Add(추가[\)](#page-35-1)

날짜 데이터 소스에는 생성된 데이터 소스의 목록이 있습니다. 이러한 데이터 소스는 컴퓨터의 날짜 시스템이나 프린터를 통해 제공됩니다. 이전에 정의한 형식으로 날짜와 시간을 표시할 수 있습니다. 값은 각 인쇄 세션이 시작될 때 자동으로 업데이트됩니다.

현재 날짜 및/또는 시간을 문서에 삽입할 수 있습니다. 고정 값을 현재 날짜 또는 시간에 추가할 수도 있습니다.

### 날짜 데이터 소스의 속성 정의

- 1. Date (날짜) 탭에서 원하는 형식의 날짜와 시간을 선택합니다.
- 2. 날짜 형식이 Preview(미리 보기) 영역에 표시됩니다.
- 3. OK(확인)를 클릭합니다.

### 데모: 날짜 삽입

1. 레이블을 엽니다.

2. 날짜 데이터 소스를 추가한 후 이름을 datefab로 지정합니다.

3. 날짜 대화 상자에서 날짜를 지정합니다. 형식은 dd/mm/yy여야 합니다. 분리자를 추가하려면, "/" 문자를 대화 상자의 왼쪽 하단에 있는 텍스트 상자에 입력한 후 Add(추가)를 클릭합니다.

4. OK(확인)를 클릭합니다.

5. 날짜(datefab)를 선택하고 작업 공간에 끌어다 놓습니다.

6. 컨텍스트 메뉴에서 Text(텍스트)를 선택합니다.

# <span id="page-40-0"></span>카운터 데이터 소스

명령: Data source(데이터 소스) > Counter(카운터) > Add(추가[\)](#page-35-1)

카운터 데이터 소스에는 생성한 데이터 소스의 목록이 있습니다. 이러한 데이터 소스는 컴퓨터 또는 프린터에 의해 계산된 데이터로 채워집니다.

데이터 소스의 내용은 인쇄가 진행되면서 초기값과 증분값에 따라 바뀝니다.

#### 카운터 데이터 소스의 속성 정의

- 1. 카운터의 유형을 선택합니다. 목록에 표시된 것 이외의 카운터 유형을 사용하려면, 사용자 정의 옵션을 선택하고 사용자 정의 순서를 입력합니다.
- 2. Increment(증분) 상자에 값을 입력합니다. 증분의 기본값은 +1입니다.
- 3. Current value(현재 값) 상자에 시작 값을 입력합니다. 기본값은 0입니다.
- 4. OK(확인)를 클릭합니다.

#### 데모: 카운터 만들기

- 1. 레이블을 엽니다.
- 2. 카운터를 생성하고 이름을 namcd로 지정합니다.
- 3. 선택한 다음, 컨텍스트 메뉴에서 Properties(속성)를 선택합니다.

4. 카운터의 유형으로 Decimal(10진수)을 선택합니다.

5. Increment(증분) 상자에 "1"을 입력합니다.

6. Initial value (초기값) 상자에 "1"을 입력합니다.

7. OK(확인)를 클릭합니다.

8. 카운터를 선택하여 작업 공간에 끌어다 놓습니다. 컨텍스트 메뉴에서 Text(텍스트)를 선택합니다.

9. 컨텍스트 메뉴에서 Properties(속성)를 마우스 오른쪽 단추로 클릭합니다.

10. 다음 텍스트 특성을 선택합니다.

Font(글꼴): Arial,

Height(높이): 3.20 mm

# <span id="page-41-0"></span>양식 데이터 소스

명령: 명령: Data source(데이터 소스) > When Printed(양식) > Add(추가)

양식 데이터 소스에는 생성한 변수의 목록이 있습니다. 이러한 데이터 소스는 키보드로 양식에 데이터를 직접 입력하여 채워집니다.

수식 데이터 소스의 속성 정의

명령: Data source(데이터 소스) > Formula(수식) > Properties(속성).

문서 검색의 데이터 소스 탭에서 변수 등록 정보 정의하기.

1. Edit(편집) 상자에 직접 수식을 입력합니다.

-또는-

원하는 요소를 선택한 후 Insert(삽입)를 클릭합니다.

- 2. Test(테스트)를 클릭하여 구문이 올바른지 확인합니다. 오류가 발생한 경우, 화면에 표시된 지침에 따라 필요한 모든 변경 사항을 수행합니다.
- 3. **OK(확인)**를 클릭합니다.

참고: 수식에서 사용할 변수에 &+-\*/<>=^%,!\" 문자 중 하나를 포함하는 이름이 있는 경우에는, {} 괄호로 묶어야 합니다.

참고: Test(테스트)를 클릭하면 수식을 확인할 수 있습니다. 메시지에 수식 값이 표시되면, 수식이 올바르다는 것을 의미합니다. 값이 올바르지 않은 경우, 화면에 표시된 지침에 따라 필요한 수정 사항을 수행합니다. 구한 값이 잘린 경우에는 Output(출력) 탭에 지정된 최대 길이를 수정해야 합니다.

#### 데모: 간단한 수식 만들기

제품의 가격 표시

제품 레이블에는 제품의 중량과 kg당 가격의 상관 관계로 계산된 가격이 표시되어야 합니다.

1. 레이블을 엽니다. WEIGHT 및PRICEPERKG, 두 개의 변수를 생성합니다.

2. 변수 WEIGHT의 경우, 로컬 값으로 788(제품의 중량은 788g)을 입력하고 Prefix(접두사) 상자에 ''Please enter the weight in g(중량을 g으로 입력하십시오)''를 입력한 후 OK(확인)를 클릭합니다.

3. 변수 PRICEPERKG의 경우, 변수의 로컬 값에 15.70(가격/kg이 FF15.70)을 입력하고 접두사 상자에 ''Please enter the price per kg(kg당 가격을 입력하십시오.)''를 입력한 후 OK(확인)를 클릭합니다.

4. 수식을 추가하고 이름을 price로 지정합니다.

5. WEIGHT\*PRICEPERKG/1000을 수식으로 입력하고 OK(확인)를 클릭합니다.

6. 문서를 저장합니다.

#### 데모: 경고 메시지를 표시하기 위한 "Warning" 수식 변수 추가

다음 절차에서는 Total\_Weight 공유 변수의 값이 1,000kg을 초과한다는 경고 메시지를 사용자에게 보여 주기 위한 수식을 만들어 보겠습니다.

중량 값이 1,000kg을 초과하는 경우 "Attention! Error! Total Weight exceeds maximum!(주의! 오류입니다! 전체 중량이 최대값을 초과합니다.)"라는 메시지가 나타납니다.

1. 레이블을 엽니다.

2. 수식을 만들고 이름을 "Warning"으로 지정합니다.

3. Formula(수식) 대화 상자에 다음 표현식을 입력합니다.

if(Total Weight>1000, "Attention\n!Error!\n Total Weight exceeds maximum!", "").

4. Output(출력) 탭에서 Maximum length(최대 길이)에 50을 입력하고 OK(확인)를 클릭합니다.

5. 레이블 내에서 변수를 텍스트로서 배치합니다.

6. Text(텍스트) 대화 상자에서 글꼴을 Scalable(크기 조정 가능)로 선택하고 Height(높이)를 12.70mm로 설정합니다.

7. Paragraph(단락) 탭에서 Wordwrap(자동 줄 바꿈) 옵션을 선택한 후 정렬에서 Centered(가운데 정렬)를

#### IF 함수에 대한 정보

지정한 조건이 TRUE인 경우 하나의 값을 반환하고 FALSE인 경우 다른 값을 반환합니다.

IF 함수를 사용하면 값과 수식에 조건 테스트를 수행할 수 있습니다.

#### 구문

if("expr","val\_if\_true","val\_if\_false") "expr"은 모든 값이나 표현식을 나타내며 그 결과는 TRUE 또는 FALSE가 될 수 있습니다.

val\_if\_true는 "expr"이 TRUE인 경우에 반환하는 값입니다. val\_if\_true 인수는 다른 수식이 될 수 있습니다.

val\_if\_false는 "expr"이 FALSE인 경우에 반환하는 값입니다. val\_if\_false 인수는 다른 수식이 될 수 있습니다.

### <span id="page-43-0"></span>양식 데이터 소스

명령: 명령: Data source(데이터 소스) > When Printed(양식) > Add(추가)

양식 데이터 소스에는 생성한 변수의 목록이 있습니다. 이러한 데이터 소스는 키보드로 양식에 데이터를 직접 입력하여 채워집니다.

# <span id="page-44-0"></span>양식을 표시하려면

양식을 사용하면 디자인하는 동안, 또는 주로 인쇄하기 전에 데이터를 입력할 수 있습니다.

양식을 표시하려면,

- 1. 양식 변수를 포함한 레이블을 엽니다
- 2. 도구 모음에서  $\Box$  단추를 클릭합니다.

작업 공간에서는 기본적으로 레이블과 양식을 따로 볼 수 있습니다.

#### 레이블과 양식을 함께 표시하려면,

- 1. 양식에 해당하는 탭을 선택합니다.
- 2. 모든 항목을 작업 공간의 오른쪽으로 끌어서 가져옵니다. 두 개의 보기를 모두 볼 수 있습니다.

레이블 또는 양식을 변경하면 자동으로 다른 쪽의 데이터가 업데이트됩니다

# <span id="page-44-1"></span>양식 사용자 지정

양식 사용자 정의 대화 상자에서 색, 글꼴 등을 변경하여 양식의 모양을 사용자 정의할 수 있습니다.

Form customization(양식 사용자 정의) 대화 상자에 액세스하려면,

• View(보기) > Form customization(양식 사용자 정의)을 선택합니다.

- 또는 -

● 양식을 마우스 오른쪽 단추로 클릭한 다음, Customize form(양식 사용자 정의)을 선택합니다.

-또는-

• 양식 보기에 표시된 창의 배경을 두 번 클릭합니다.

# <span id="page-44-2"></span>양식에 데이터를 입력하는 순서 수정

### 양식에 데이터를 입력하는 순서 수정

양식에 입력하는 데이터의 순서를 변경할 수 있습니다.

다음과 같이 진행합니다.

- 1. 마우스를 사용하여 양식을 선택합니다.
- 2. 마우스 오른쪽 단추로 클릭합니다.
- 3. Start tab ordering(탭 순서 지정 시작)을 선택합니다. 기본 번호가 표시됩니다.
- 4. 양식에서 맨 처음 표시되게 할 필드의 번호를 클릭합니다. 결정되면 번호가 녹색으로 변경됩니다.
- 5. 4단계를 반복하여 순서 지정을 계속 진행합니다.
- 6. 선택을 확인하려면 마우스 오른쪽 단추로 클릭한 후 Validate tab ordering(탭 순서 지정 결정)을 선택합니다. 첫 번째 필드가 결정되면 필드의 순서가 자동으로 결정됩니다. 그런 다음 양식에서 숫자가 사라집니다.

참고: 원하는 변경 사항을 취소할 수도 있습니다. 양식을 마우스 오른쪽 단추로 클릭하고 Abort tab ordering(탭 순서 지정 중단)을 선택합니다.

#### <span id="page-45-0"></span>양식 데이터 소스의 속성 정의

- 1. When Printed(양식) 탭을 클릭합니다.
- 2. 양식에 표시할 프롬프트를 입력합니다.
- 3. 원하는 경우에는 입력 형식과 최소 길이를 정의할 수 있습니다.
- 4. Pick list(선택 목록)에서 <로컬>을 선택하여 양식에 제안될 값을 만들 수도 있습니다. 다음으로 그리다추를 클릭하여 Pick list(선택 목록) 대화 상자에 액세스합니다..
- 5. Output(출력 ) 탭에서 출력 형식, 최대 길이, 접미사 및 접두사를 정의할 수 있습니다.
- 6. OK(확인)를 클릭합니다
- 4. OK(확인)를 클릭합니다

참고: 로컬 값을 비워두고 Restore after printing(인쇄한 후에 복원) 상자를 선택한 경우에는 각 인쇄 작업 후에 변수의 값이 비어 있게 됩니다.

#### 양식 데이터 소스를 만드는 데모

1. 레이블을 엽니다.

2. 양식 데이터 소스를 추가한 후 이름을 productname으로 지정합니다.

3. Local value(로컬 값)에 "Cheese"를 입력합니다.

4. When Printed(양식) 탭에서 Minimum length(최소 길이)로 ''1''을 입력합니다.

5. Output(출력) 탭을 클릭하고 Maximum length(최대 길이)로 ''20''을 입력합니다.

6. 양식 데이터 소스를 선택한 후 작업 공간에 끌어다 놓습니다.

7. 컨텍스트 메뉴에서 Text(텍스트)를 선택합니다.

# <span id="page-46-0"></span>자유 데이터 소스

명령: Data source(데이터 소스) > Advanced(자유) > Add(추가)

자유 데이터 소스에는 생성한 데이터 소스의 목록이 있습니다. 이 데이터 소스는 생성 시 지정되지 않은 데이터로 채워져 있습니다. 중간 데이터 소스를 만드는 데 자유 데이터 소스를 사용할 수 있습니다.

### 자유 데이터 소스의 속성 정의

1. Input(입력) 탭에서 Local(로컬) 또는 Shared(공유) 또는 From a file(파일에서) 또는 Port Watch 옵션 중 하나를 선택합니다.

Local(로컬) 옵션을 선택한 경우, 상자에 변수 값을 입력합니다. 이 값은 변수의 초기값이며 처음으로 인쇄되는 대상입니다.

-또는-

Shared(공유) 옵션을 선택한 경우, 상자에 변수 값을 입력합니다. OK(확인)를 클릭합니다.

-또는-

From a file(파일에서)을 선택한 경우, 필요한 파일을 선택합니다.

-또는-

Port Watch

- 2. Output(출력) 탭에서 출력 형식, 최대 길이, 접미사 및 접두사를 정의할 수 있습니다.
- 3. **OK(**확인**)**를 클릭합니다.

#### 데모: 자유 데이터 소스 만들기

1. 레이블을 엽니다.

2. 자유 데이터 소스를 생성하고 이름을 ''ref''로 지정합니다.

3. 레이블에 데이터 소스를 텍스트 형식으로 삽입합니다.

4. 인쇄 시 이 데이터 소스가 표시되지 않도록 하려면, 해당 데이터 소스를 선택하고 개체 도구 모음에 있는 <mark>(수</mark>) 단추를 클릭합니다.

# <span id="page-47-0"></span>가변 개체 만들기

고정 개체의 개념은 변수인 개체의 개념과 연관이 있습니다

가변 개체는 텍스트, 바코드 또는 이미지 유형 개체 등, 생성 시에 값이 정의되지 않은 요소로 구성됩니다. 여러 개의 개체를 하나의 변수에 연결할 수 있습니다.

이러한 요소의 값은 인쇄 시 다음과 같은 다른 데이터 소스에 의해 제공됩니다.

- 키보드로 직접 [형식](#page-45-0)(양식 데이터 소스)에 입력
- 외부 파일이나 데이터베이스(**테이블 조회** 또는 **데이터베이스** 데이터 소스)에서 가져오기
- 컴퓨터에서 계산된 필드(**수식, 카운터 및** 날**짜 데**이터 소스)

참고: 데이터 소스 보기에서 빨간색 화살표( ♥)는 선택한 개체와 연결된 변수를 나타냅니다.

• 비주얼 베이직 스크립트에서 생성한 데이터

#### 기존 데이터 소스와 연결된 가변 개체 만들기

다음 방법을 통해 문서에서 가변 개체(바코드, 이미지, 텍스트, 그림 등)를 빠르고 간단하게 만들 수 있습니다.

• Create(만들기) 도구 모음,

-또는-

#### • Object(개체) 메뉴.

주어진 명확한 안내에 따라 다음 옵션 중 하나를 사용하여 개체를 만들 수 있습니다.

#### • 직접 모드에서 만들기:

- 1. 문서에 삽입할 개체를 직접 클릭합니다.
- 2. 레이블을 배치할 위치를 클릭합니다.

기본적으로 만들기 마법사가 실행됩니다. 아닌 경우, 개체를 두 번 클릭하여 Properties(<mark>속성)</mark> 대화 상자를 엽니다.

- 3. Data sources(데이터 소스) 탭을 클릭합니다.
- 4. Variable(변수)을 선택합니다.
- 5. 개체에 할당할 변수를 선택합니다.

-또는-

#### • 안내 모드에서 만들기(필요에 따라):

- 1. 개체의 메뉴 단추를 클릭합니다. 수행할 수 있는 작업을 보여주는 하위 메뉴가 표시됩니다.
- 2. 다음 방법을 통해 기존 데이터 소스를 사용하여 가변 개체를 만들 수 있습니다.

- Use an existing data source(기존 데이터 소스 사용)을 선택하고 관련 변수를 선택합니다.

-또는-

- 마법사 선택: 가변 개체 만들기 과정이 단계적으로 안내됩니다.

3. 레이블을 배치할 위치를 클릭합니다.

참고: 기본적으로 만들기 마법사가 실행됩니다. 비활성화하려면, Tools(도구) > Options(옵션) > Wizards(마법사)를 선택합니다.

추가 정보: 마법사 활성화

#### 새 데이터 소스와 연결된 가변 개체 만들기

다음 방법을 통해 문서에서 가변 개체(바코드, 이미지, 텍스트, 그림 등)를 빠르고 간단하게 만들 수 있습니다.

-또는-

#### • Object(개체) 메뉴.

주어진 명확한 안내에 따라 다음 옵션 중 하나를 사용하여 개체를 만들 수 있습니다

#### • 직접 모드에서 만들기:

- 1. 문서에 삽입할 개체를 직접 클릭합니다.
- 2. 레이블을 배치할 위치를 클릭합니다.

기본적으로 만들기 마법사가 실행됩니다. 아닌 경우, 개체를 두 번 클릭하여 Properties(속성) 대화 상자를 엽니다.

- 3. Data sources(데이터 소스) 탭을 클릭합니다.
- 4. Variable(변수)을 선택합니다.
- 5. 개체에 할당할 변수를 선택하고 마우스 오른쪽 단추로 클릭하여 Add(추가)를 선택합니다.

- 또는-

New(새로 만들기) 단추를 클릭한 후 추가할 변수를 선택합니다.

-또는-

### • 안내 모드에서 만들기(필요에 따라):

- 1. 개체의 메뉴 단추를 클릭합니다. 수행할 수 있는 작업을 보여주는 하위 메뉴가 표시됩니다.
- 2. 다음 방법을 통해 새 변수를 사용하여 가변 개체를 만들 수 있습니다.

- 새 데이터 소스를 선택합니다.

-또는-

- 마법사 선택: 가변 개체 만들기 과정이 단계적으로 안내됩니다.

3. 레이블을 배치할 위치를 클릭합니다.

참고: 기본적으로 만들기 마법사가 실행됩니다. 비활성화하려면, Tools(도구) > Options(옵션) > Wizards(마법사)를 선택합니다.

인쇄

### <span id="page-51-0"></span>강력한 인쇄 엔진

이 소프트웨어는 강력하고 사용하기 쉬운 제작 도구이자 인쇄 엔진으로 자동 인식 시장에서 지금까지 그 전례가 없는 가장 광범위한 종류의 프린터(기본, 열전사 및 잉크젯)에 적용 가능합니다.

단일 레이블을 인쇄하거나 같은 레이블의 사본을 여러 장 인쇄하는 것에 상관 없이 모든 인쇄 명령을 Print(인쇄) 대화 상자 한 곳에서 찾을 수 있습니다.

또한, 레이블 제작 소프트웨어를 사용하여 네트워크 상에 있는 프린터를 설치하고 제어할 수 있습니다.

이 절에서는 다양한 네트워크 구성 방법과 레이블 인쇄를 최적화하기 위한 관련 설치 절차에 대해 살펴보겠습니다.

# <span id="page-51-1"></span>문서 인쇄

### 문서를 인쇄하려면,

1. File(파일) > Print(인쇄)를 선택하여 인쇄 대화 상자에 액세스합니다.

단추를 클릭하거나 F6를 눌러서 선택할 수도 있습니다.

- 2. Labels(레이블) 텍스트 상자에서 인쇄할 레이블의 수를 입력합니다.
- 3. OK(확인)를 클릭합니다.

# <span id="page-51-2"></span>실전 연습 **1 -** 시리즈 레이블 및 레이블

시작하기 전에, 레이블과 각 레이블 사본의 차이점에 대해 알아보겠습니다.

참고: 레이블에 카운터가 없으면, 인쇄 대화 상자에 각 레이블 사본 필드가 표시되지 않고 레이블 필드만 표시되므로 양쪽이 똑같은 역할을 하게 됩니다.

레이블과 각 레이블 사본의 차이를 구별하기 위해, 2종류의 카운터를 포함하는 레이블을 고려하여 다른 방법으로 인쇄 대화 상자를 구성해 볼 수 있습니다.

• 레이블을 엽니다.

2가지 종류의 카운터를 만듭니다.

• 모든 레이블의 수를 세는 일반 카운터로 카운터가 10이 되면 값이 재설정됩니다.

- 유형
- 증분 +1
- 최소값 0
- 최대값 10
- ISO 카운터를 사용하면 개별적으로 그리고 전체적으로 각 레이블의 사본 수를 계수할 수 있습니다. 마찬가지로 카운터가 10이 되면 값이 재설정됩니다.
	- 유형
	- 증분 +1
	- 최소값 0

NumLabel이라고 부르는 첫 번째 카운터는 특정 레이블을 식별하는 반면, ISO 카운터는 인쇄된 레이블의 전체 수를 계산합니다.

# <span id="page-52-0"></span>시리즈 레이블

이 예에서는 10개로 된 시리즈 레이블을 인쇄합니다.

- 1. Print(인쇄) 대화 상자에 다음 값을 입력합니다.
	- Labels(레이블): 10.

이것은 10가지의 레이블을 시리즈로 사용한다는 것을 의미합니다.

2. Print(인쇄)를 클릭합니다.

인쇄된 출력은 다음과 같습니다. 10개의 레이블이 인쇄되고 2개의 카운터가 동일한 값으로 나타납니다.

# <span id="page-52-1"></span>각 레이블 사본

이번에는 5개의 레이블을 인쇄하며, 각각 2개의 사본을 인쇄합니다.

- 1. Print(인쇄) 대화 상자에 다음 값을 입력합니다.
	- Labels(레이블): 5
	- Copies of each label(각 레이블 사본): 2.
- 2. Print(인쇄)를 클릭합니다.

10개의 레이블이 인쇄되었지만 마지막 예에서 얻었던 결과와는 완전히 다른 결과를 얻었습니다.

# <span id="page-53-0"></span>각 페이지 사본

방금 본 바와 같이 동일한 레이블의 사본을 여러 장 인쇄할 수 있습니다. 다음 예에서도 동일한 페이지의 사본을 여러 장 인쇄할 수 있다는 점을 살펴보겠습니다. 따라서, 프린터가 페이지를 어떻게 인식하는지 정확하게 알아야 합니다.

페이지는 프린터 드라이버를 구성할 때 지정한 매개변수로 정해집니다. 얻어지는 결과는 사무용 프린터에서 인쇄하느냐 또는 기본 프린터에서 인쇄하느냐에 따라 완전히 달라질 수 있습니다. 기본 프린터에서 주로 사용하는 연속 용지의 페이지를 시각화하는 것은 매우 어려운 일입니다.

게다가, 인쇄 매체의 차원과 레이블의 크기에 따라 페이지 차원이 레이블의 차원과 같아질 수 있으며, 이를 확대해서 해석하면 페이지 사본과 레이블 사본이 같아지게 되는 것입니다.

페이지 형식과 레이블 크기는 페이지 설정 대화 상자에서 정의할 수 있습니다.

- 1. 카운터를 포함하는 레이블을 엽니다.
- 2. File(파일) > Select printer(프린터 선택)로 이동합니다.
- 3. Windows 사무용 프린터를 선택합니다.
- 4. 페이지 형식이 A4인지 확인한 후 OK(확인)를 클릭합니다.
- 5. **File(파일) > Page setup(페이지 설정)**으로 이동하거나 <mark>[편3</mark>] 단추를 클릭합니다.

### 페이지 설정 대화 상자가 표시됩니다.

미리 보기를 사용하면 인쇄할 때 페이지가 어떻게 보이는지 알 수 있습니다.

- 6. 대화 상자를 닫습니다.
- 7. 단추를 클릭합니다.
- 8. <sup>1</sup> 다음 값을 입력합니다.
	- Labels(레이블): 8
	- Copies of each page(각 페이지 사본): 2
- 9. Print(인쇄)를 클릭합니다. 결과는 다음과 같습니다.

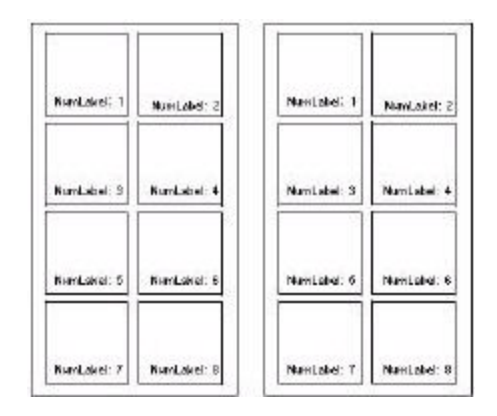

# <span id="page-54-0"></span>실전 연습 **2 -** 인쇄 병합

인쇄 병합은 레이블이 데이터베이스(ASCII 또는 ODBC)에 연결된 경우에만 사용할 수 있습니다.

병합 기능은 데이터베이스에 있는 모든 레코드를 인쇄합니다.

### 인쇄 병합을 실행하려면,

1. File(파일) > Print(인쇄)를 선택하여 인쇄 대화 상자에 액세스합니다.

- 또는 -

단추를 클릭합니다.

- 2. Labels(레이블) 텍스트 상자에서 인쇄할 레이블의 수를 입력합니다.
- 3. Records(레코드) 필드에서 All records(모든 레코드)를 선택합니다.
- 4. OK(확인)를 클릭합니다.

### <span id="page-54-1"></span>실전 연습 **3 -** 양식을 이용한 인쇄

인쇄 직전에 작업자가 변수 데이터를 입력해야 하는 경우가 종종 있습니다. 이 응용 프로그램은 양식을 통해 데이터를 입력하는 빠르고 간단한 방법을 제공합니다.

### <span id="page-54-2"></span>양식을 이용한 인쇄

- 1. File(파일) > Print...(인쇄...)로 이동하거나 F6 키를 누릅니다.
- 2. Labels(레이블) 필드에 "2"를 입력합니다.
- 3. 인쇄를 시작합니다.

양식이 표시되고 인쇄할 데이터를 입력할 수 있게 됩니다.

4. 예로 "Smith"와 "51"을 입력하고 OK(확인)를 클릭합니다.

첫 번째 레이블이 인쇄되면 양식이 다시 표시됩니다.

5. 예로 "Mullang"과 "52"를 입력하고 OK(확인)를 클릭합니다.

참고: 양식은 시리즈에 포함된 각 레이블마다 표시됩니다. For each series(각 시리즈) 옵션을 선택하면, 레이블 시리즈 인쇄를 시작할 때 양식이 한 번만 표시됩니다.

### <span id="page-55-0"></span>요약

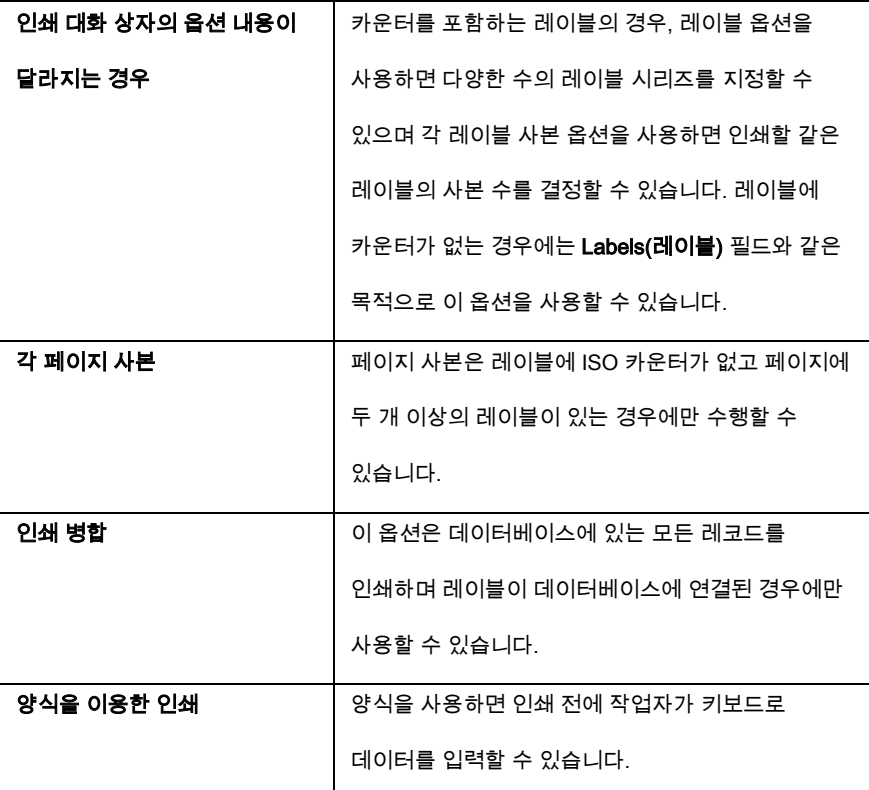

# <span id="page-55-1"></span>인쇄 최적화

병렬, USB 또는 TCPIP 포트를 갖춘 프린터가 점점 늘어나고 있기 때문에 직렬 포트보다는 이러한 포트를 사용할 것을 권장합니다. 비트맵, 이미지, 그래픽 또는 Windows TrueType 글꼴을 인쇄하려면, 병렬 포트를 사용하는 것이 데이터 전송량의 관점에서 시스템 성능을 향상시키는 방법입니다. 게다가, 모든 병렬 연결에는 한 가지 유형의 케이블만 있으면 되지만 직렬 케이블에는 표준이 없습니다. 따라서, 프린터 케이블 요구 사항으로 인한 문제가 발생할 일이 없습니다.

만약 사용하고 있는 프린터가 아직도 직렬 연결만 지원하고 있는 경우를 대비해 여기서는 직렬 통신을 사용할 때 발생할 수 있는 대부분의 문제에 대해 설명하고 프린터 통신에 문제가 발생하지 않도록 Windows를 구성하는 방법에 대해서도 설명합니다.

게다가, Windows 프린터 드라이버와 인쇄에 사용하고 있는 프로그램은 컴퓨터와 프린터 간의 직렬 통신을 제어하지 못한다는 사실을 염두에 두는 것도 중요합니다. 통신 모드는 다음을 통해서 제어됩니다.

- 프린터 설정
- 사용하는 직렬 케이블 유형
- Windows 제어판에서 사용하는 직렬 통신 설정

# <span id="page-56-0"></span>인쇄 속도 최적화

소개에서 이미 본 바와 같이 인쇄 속도를 최적화하기 위한 일반적인 구성은 없으며 오히려 다양한 설정을 활용해야 합니다. 다음 예에서는 사용자가 자신의 구성을 좀 더 잘 이해하고 인쇄 최적화를 위해 최고의 설정을 찾을 수 있는 다양한 설정을 차례로 살펴볼 예정입니다.

인쇄 속도를 향상시키려면 4가지 기본 원칙을 염두에 두어야 합니다.

- 가능한 한 병렬 포트를 사용합니다.
- 가능한 한 프린터 개체(글꼴, 바코드 등)를 사용합니다.
- 직렬 연결의 경우 그리고 프린터에 옵션이 있는 경우, Windows Font Downloader를 사용합니다. 이 플러그 인 도구를 사용하면 모든 Windows 글꼴을 프린터 메모리로 빠르고 쉽게 다운로드하여 프린터 자원으로 바꿀 수 있습니다. 이 플러그인(응용 프로그램에서 제공)에 대한 자세한 내용은 응용 프로그램CD-ROM에 있는 설명서를 참조하십시오.
- 대다수의 프린터에서 사용할 수 있으며 프린터 설정 대화 상자에서 사용할 수 있는 Send modified data only(수정된 데이터만 보내기) 명령을 사용합니다.

Direct access(직접 액세스) 옵션은 프린터 드라이버를 구성하고 포트를 선택할 때 제공됩니다. 아래 표는 이러한 옵션을 사용할 수 있는 경우에 대한 목록입니다.

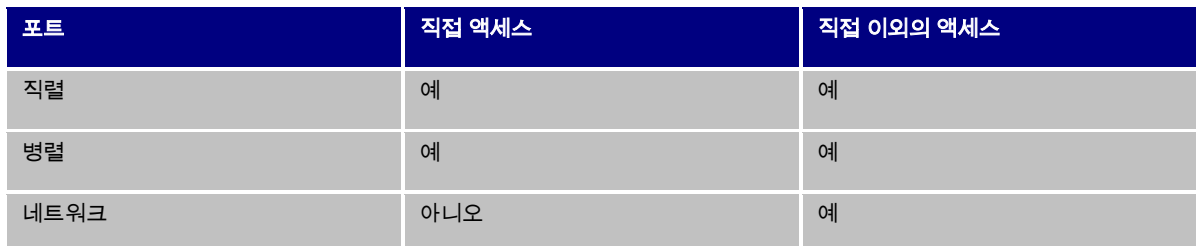

이 옵션을 사용하는 것은 다음과 같은 특정 요구 사항에 따라 달라질 수 있습니다.

• 직접 액세스하는 경우, 프린터 드라이버는 프린터와 직접 통신합니다. 사용자는 인쇄가 완료될 때까지 약간 지연 시키는 작업은 가능하겠지만 이벤트를 제어할 수 없습니다.

• 직접 액세스가 아닌 경우, 프린터 드라이버는 통신을 관리하는 인쇄 대기열로 데이터를 전송합니다. 인쇄 관리자에게 모든 데이터가 전송되면 별 다른 지연 없이 사용자가 다시 제어할 수 있습니다.

#### 병렬 연결 및 직렬 통신

다양한 종류의 Windows 그래픽과 같은 이미지의 이점을 활용하면 병렬 통신 포트를 갖춘 프린터를 통해 더 나은 결과를 얻을 수 있습니다. 대부분의 표준 기본 프린터는 직렬 연결(RS 232)만 갖추고 있으며 병렬 포트는 옵션입니다.

직렬 통신은 프린터 개체(바코드, 글꼴 등)만 인쇄하는 경우에는 문제 없이 작동합니다. 비트맵 이미지를 인쇄하려는 경우에는 인쇄 속도가 많이 느려집니다.

#### 참고: 이미지를 인쇄하는 경우 가능하면 항상 병렬 연결을 사용하십시오.

### 이미지를 인쇄하는 경우

예를 들어, 프린터 개체가 아니라 회사 로고를 프린터로 전송해야 할 경우가 있을 수 있습니다. 프린터에 보낼 이미지가 많을 수록, 특히 직렬 연결인 경우, 인쇄 속도가 느려지게 됩니다. 해결 방법은 시리즈 레이블을 처음 인쇄할 때 해당 이미지를 한 번만 보내는 것입니다.

대부분의 프린터에서 이 기능을 지원합니다.

Send modified data only(수정된 데이터만 보내기) 옵션을 사용하면 인쇄를 시작할 때 이미지가 프린터로 한 번만 전송되어 시간이 적게 걸립니다. 그러나 첫 번째 레이블이 인쇄가 되면 데이터 전송 과정이 훨씬 빨라지기 때문에 시리즈 레이블을 인쇄 속도가 향상됩니다.

참고: 레이블 배경은 프린터의 메모리에 저장됩니다. 결과적으로, 첫 번째 레이블이 인쇄되면 케이블을 통해 고정 이미지를 전송할 필요가 없게 됩니다.

#### TrueType 글꼴 대체

TrueType 글꼴 대체는 인쇄 시 TrueType 글꼴을 프린터 글꼴로 바꾸는 데 사용됩니다. 이 기능의 목적은 다른 종류의 프린터에서 인쇄할 수 있는 단일 레이블을 디자인하는 것입니다. TrueType 글꼴 대체 옵션을 사용하면, 디자인 시에 사용한 것과 같은 TrueType 글꼴이 인쇄 시에 가장 적합한3프린터 글꼴로 재정의되어 인쇄 속도를 최적화합니다.

# <span id="page-57-0"></span>문제 해결

아래 표는 인쇄 시 가장 자주 발생하는 문제에 대한 목록으로, 문제를 해결할 수 있는 해결 방법을 제공합니다.

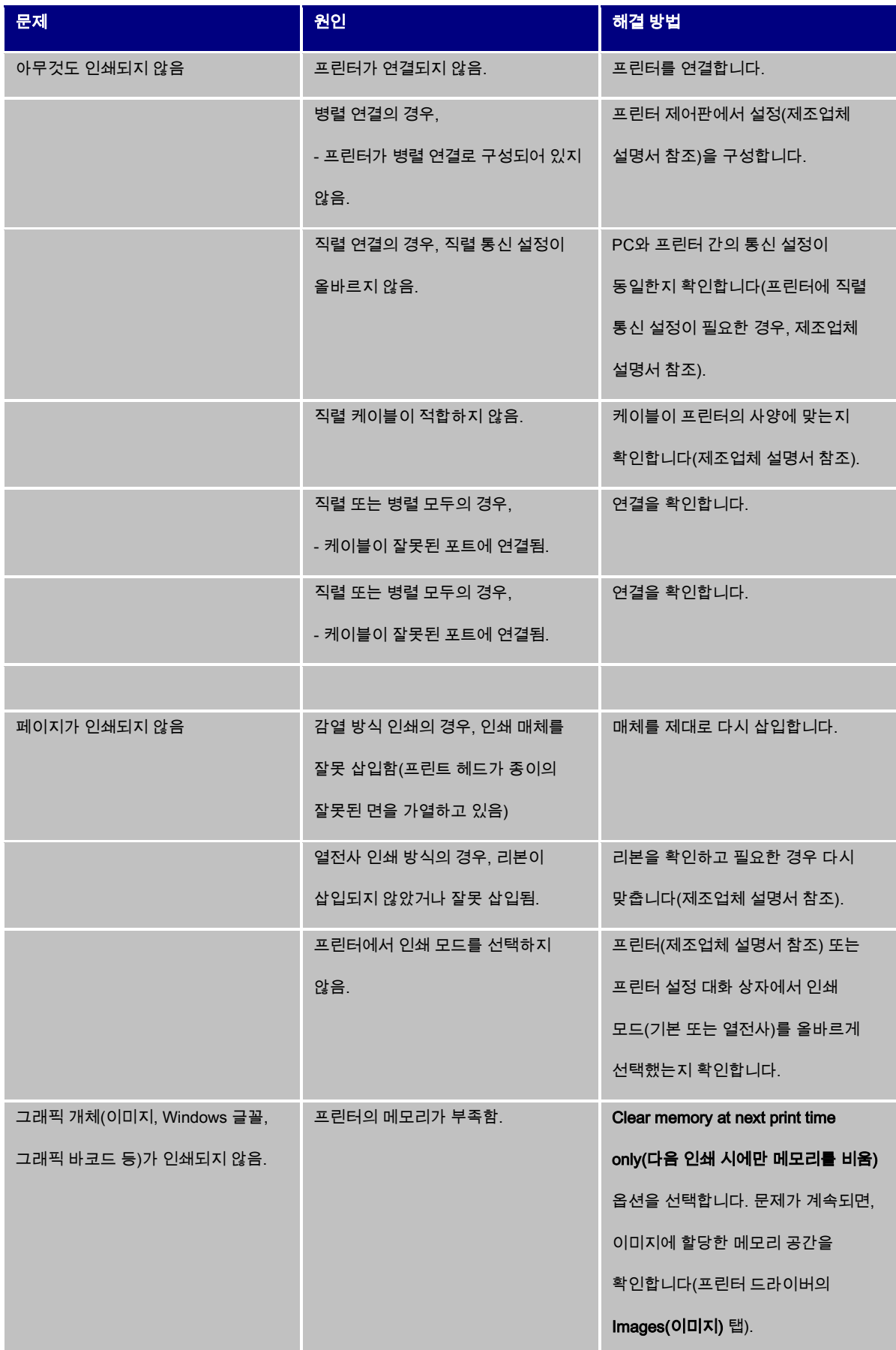

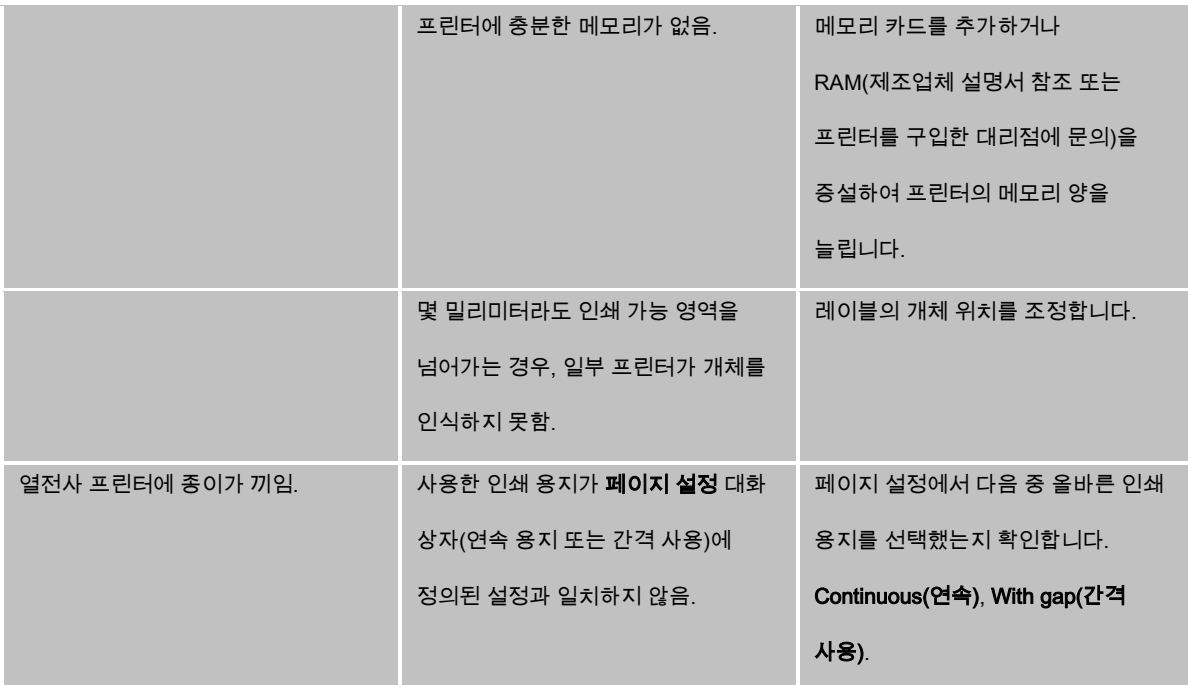

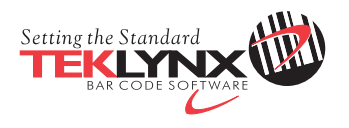

France 33-562-601-080

Germany 49-2103-2526-0

Singapore 65-6908-0960

United States 1-414-837-4800

Copyright 2015 Teklynx Newco SAS. All rights reserved. TEKLYNX, CODESOFT, LABEL ARCHIVE and SENTINEL are trademarks or registered trademarks of Teklynx Newco SAS or its affiliated companies. All other brands and product names are trademarks and/or copyrights of their respective owners.

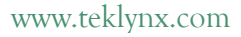

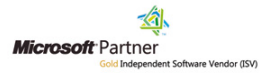